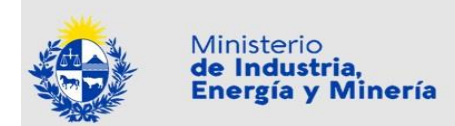

Documento de

# **Manual de Procedimiento de Trámite Postulación ante la Dirección Nacional de Telecomunicaciones**

Versión 00

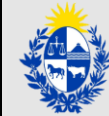

# Contenido

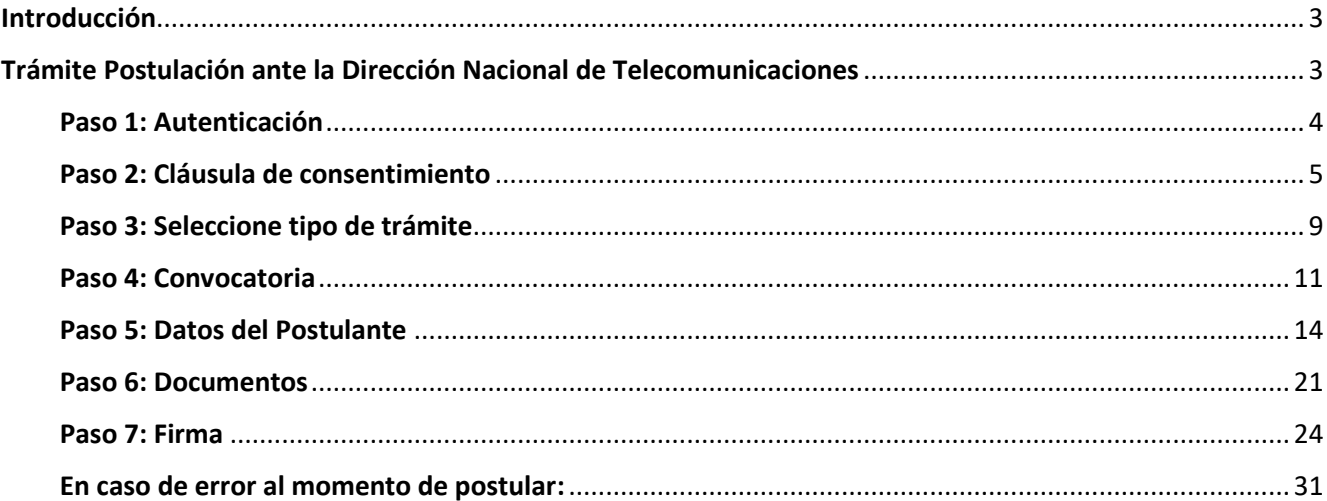

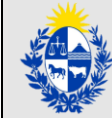

# Introducción

<span id="page-2-0"></span>La Dirección Nacional de Telecomunicaciones y Servicios de Comunicación Audiovisual (MIEM-Dinatel) es la Unidad Ejecutora del MIEM responsable de la formulación, articulación y coordinación de las políticas de telecomunicaciones, servicios de comunicación audiovisual y políticas de desarrollo y promoción del sector postal. Las convocatorias en las áreas de Radiodifusión, la Industria Audiovisual y el Sector Postalson instrumentos diseñados y alineados con esos objetivos, y permiten la postulación de proyectos que van desde la actualización y mejora tecnológica de equipamientos de transmisión, el desarrollo de capacidades del sector postal, el desarrollo de productos y contenidos específicos del sector audiovisual y de videojuegos, así como facilitar y promover su inserción internacional.

# Trámite Postulación ante la Dirección Nacional de Telecomunicaciones

<span id="page-2-1"></span>Al trámite se puede acceder desde:

- el portal de trámites del Estado uruguayo:<https://www.gub.uy/tramites/>
- desde el portal del MIEM: [https://www.gub.uy/ministerio-industria-energia-mineria/tramites-y](https://www.gub.uy/ministerio-industria-energia-mineria/tramites-y-servicios/tramites)[servicios/tramites](https://www.gub.uy/ministerio-industria-energia-mineria/tramites-y-servicios/tramites)
- directamente a través del enlace: [https://www.gub.uy/tramites/postulación-direccion-nacional](https://www.gub.uy/tramites/fondos-concursables-radiodifusion-industria-audiovisual-direccion-nacional-telecomunicaciones)[telecomunicaciones.](https://www.gub.uy/tramites/fondos-concursables-radiodifusion-industria-audiovisual-direccion-nacional-telecomunicaciones)

## **Importante**

**Sólo se admiten postulaciones a las Convocatorias de tipo Postulación ante la Dinatel que estén habilitadas y que se presenten dentro del plazo entre las fechas de inicio y de cierre de la Convocatoria, (ambas fechas inclusive).**

**Es posible guardar la información ingresada hasta cualquier paso mientras se está en la instancia de ingreso de una postulación.**

**Esto es estándar de cualquier trámite en línea: se pueden retomar más adelante.** 

**Sin embargo se debe tener en cuenta que la fecha de cierre de la convocatoria siempre es una fecha límite para poder retomar el ingreso de una postulación.**

**Es posible modificar la información ingresada en una postulación aun cuando ya se haya ingresado la totalidad de la misma y finalizado el trámite.**

**También aplica que la fecha de cierre de la convocatoria es una fecha límite para poder modificar una postulación ya ingresada.**

**Favor tener presente que si el postulante no dispone de firma electrónica avanzada, como parte del proceso de postulación se le solicitará imprimir el PDF que el trámite genera con los datos ingresados, firma ológrafa (con bolígrafo) del/los responsable(s) legal(es), escanearlo y subir el documento.**

**De ocurrir un problema técnico tal que el postulante visualice que le impedirá la postulación dentro del plazo de entrega de los proyectos previsto por el Trámite en Línea, el postulante deberá seguir los pasos establecidos en el Anexo incluido en las Bases**.

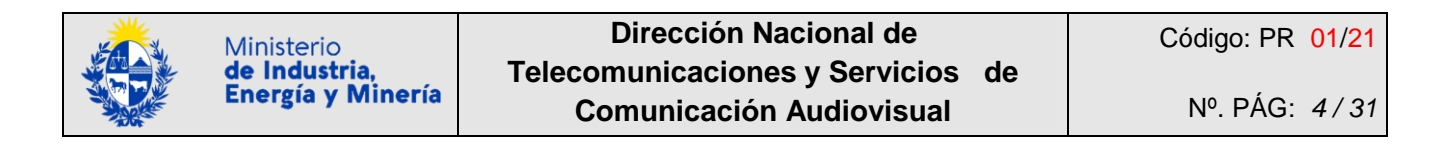

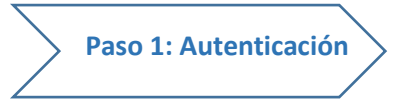

<span id="page-3-0"></span>Se ingresa con usuario y contraseña en el sistema de autentificación de AGESIC (Usuario gub.uy), con cédula de identidad digital, o con otros proveedores de identidad. **En caso de no contar con ninguno de los antes mencionados, puede realizar el registro de su Usuario gub.uy: <https://mi.iduruguay.gub.uy/login>**

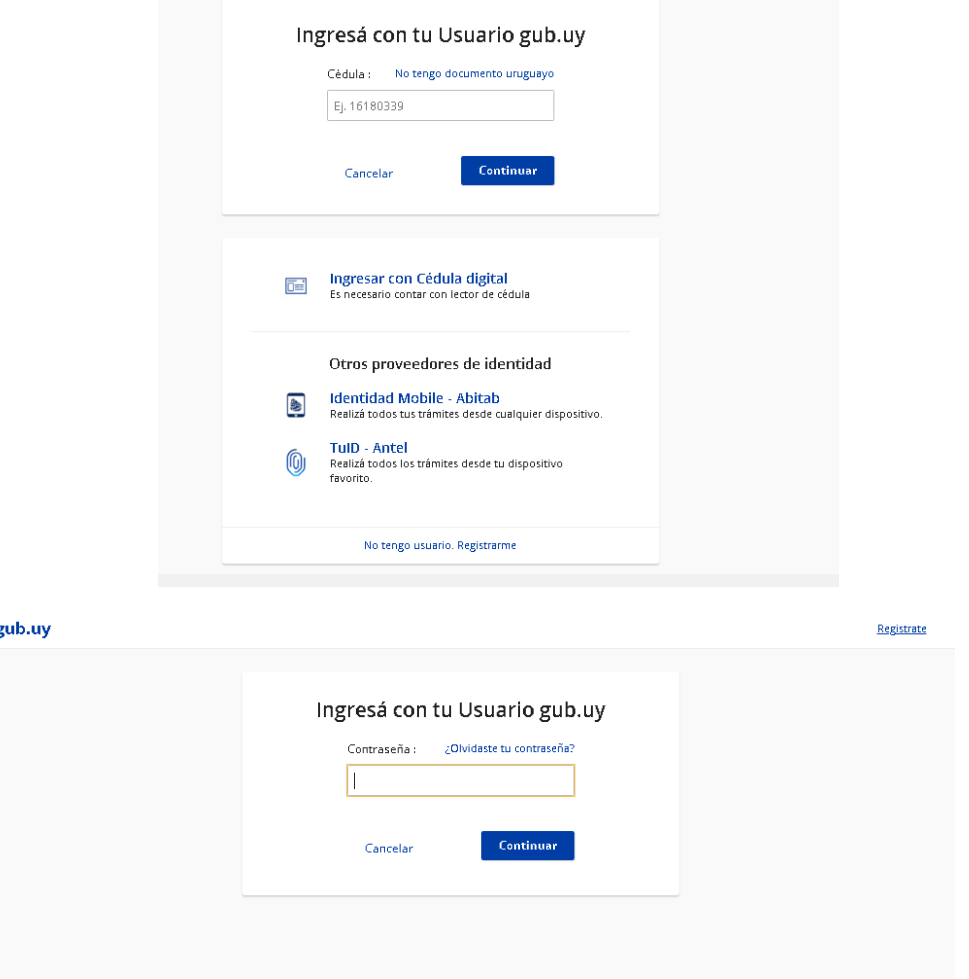

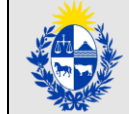

<span id="page-4-0"></span>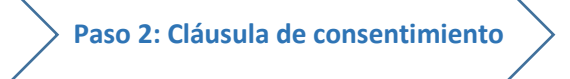

Cumpliendo con la normativa nacional, figura en todos los trámites en línea de la Administración Pública la siguiente cláusula de consentimiento:

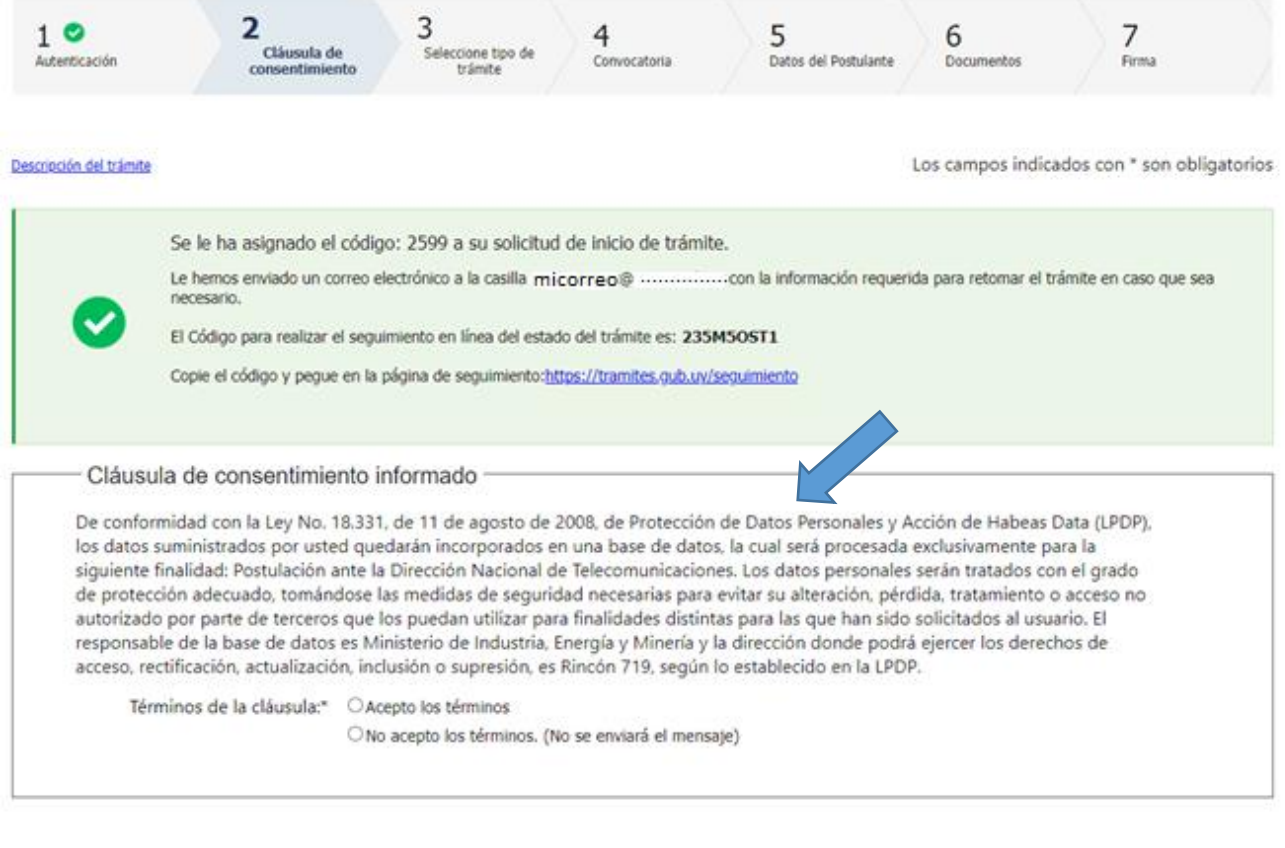

Se debe seleccionar la opción "Acepto los términos":

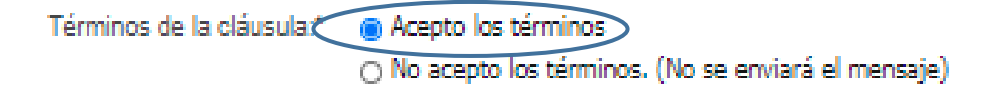

De seleccionar la opción "No acepto los términos" no se puede continuar con el trámite de postulación:

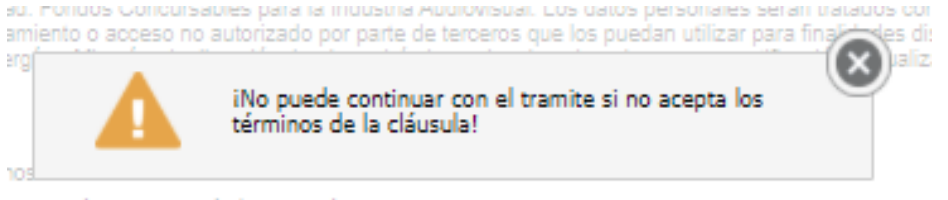

Guardar

Desistir

Siguiente >>

minos. (No se enviará el mensaje)

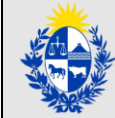

Se envía un correo electrónico a la casilla de correo registrada en Usuario.gub.uy, con la información requerida para retomar el trámite en caso de ser necesario. Se adjudica un número provisorio de trámite. **Esto es estándar de cualquier trámite en línea: se pueden retomar más adelante.**

**Dicho número provisorio será necesario en caso de tener que retomar el trámite.**

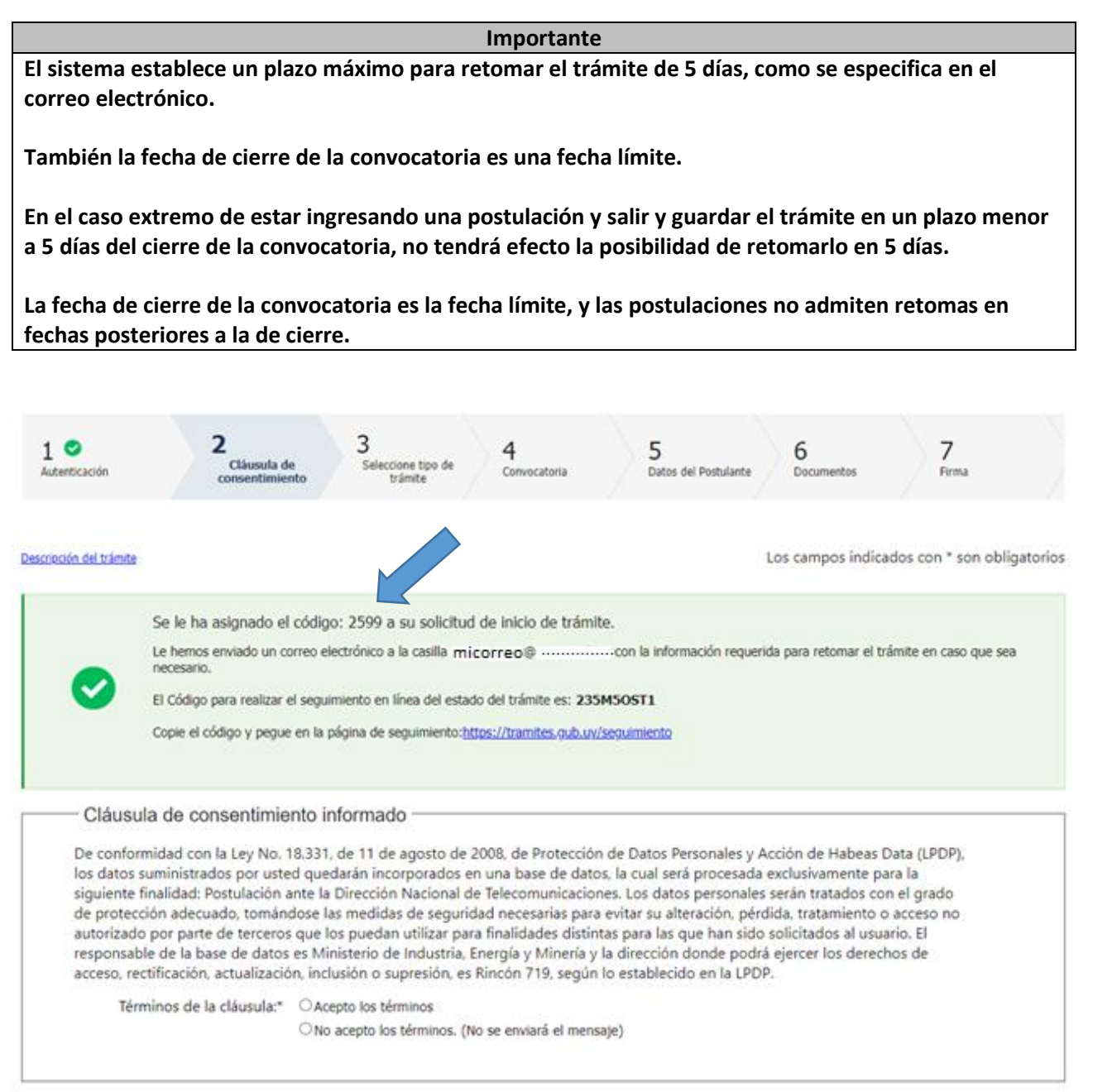

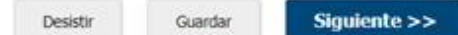

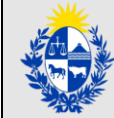

El correo recibido tiene como remitente: [No-Reply@miem.gub.uy](mailto:No-Reply@miem.gub.uy)

En el asunto del correo se concatena:

"Dirección Nacional de Telecomunicaciones y Servicios de Comunicación Audiovisual (Dinatel)" + "inicio provisorio de trámite Nº XXXX (el código de 4 dígitos asignado)" + "el nombre del trámite".

Para este ejemplo: "Dirección Nacional de Telecomunicaciones y Servicios de Comunicación Audiovisual (Dinatel) inicio provisorio de trámite Nº 2599 Postulación ante la Dirección Nacional de Telecomunicaciones".

Para este ejemplo, el texto del correo detalla:

A su inicio del trámite **Postulación ante la Dirección Nacional de Telecomunicaciones** se le asignó el número provisorio **2599.**

Dicho número será necesario en caso de tener que retomar el trámite. El trámite estará vigente mientras no culmine con el paso "Finalizar >>" del trámite en línea o que no haya transcurrido 5 días desde la fecha.

En caso de tener que retomar el trámite, debe utilizar el número provisorio.

Haga click aquí para realizar la retoma del trámite

POR FAVOR "NO RESPONDA ESTE MAIL".

Ha sido enviado en forma automática por el sistema para informar al ciudadano, no será tenida en cuenta la respuesta enviada.

En este paso o en los siguientes están siempre disponibles las opciones "Salir" (en el margen superior derecho) o "Guardar" (en el margen inferior):

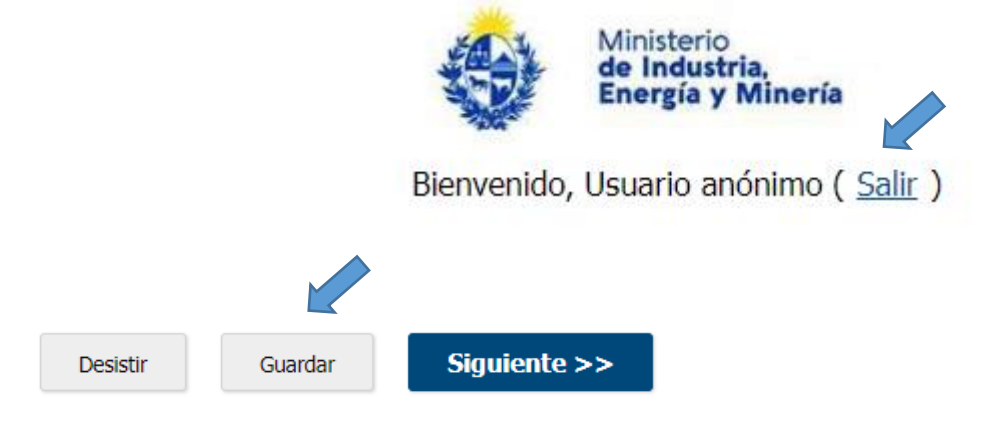

"Salir" pide una confirmación, y si se pulsa "Confirmar" se sale del trámite de la postulación:

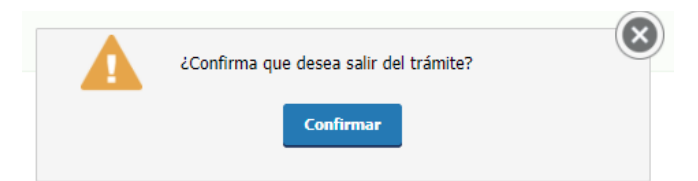

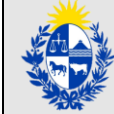

Mientras que "Guardar" guarda los datos ingresados y vuelve al trámite de la postulación:

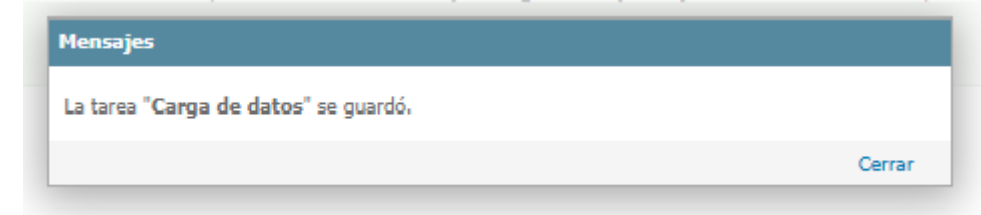

#### **Importante**

Si se pulsa "Salir" sin "Guardar" antes los datos, y se está dentro del plazo en el que se puede retomar el trámite, el sistema guarda la información cargada hasta el último paso que se confirmó.

Si por ejemplo, el postulante cargó todos los datos del "Paso 1: Autenticación" y empezó a cargar datos del "Paso 2: Cláusula de consentimiento", pero sale y no guarda antes, al retomar empezará en el Paso 2, que no tendrá ningún campo cargado.

En cambio, si hubiese pulsado "Guardar" antes, al retomar tendrá los datos del Paso 2 anteriormente cargados y podrá retomar desde allí.

**Cerrar la pestaña donde se está ingresando el trámite, o cerrar el propio navegador es similar a pulsar "Salir" sin "Guardar" antes los datos.**

Si en este paso o uno de los siguientes se pulsa el botón al pie "Desistir":

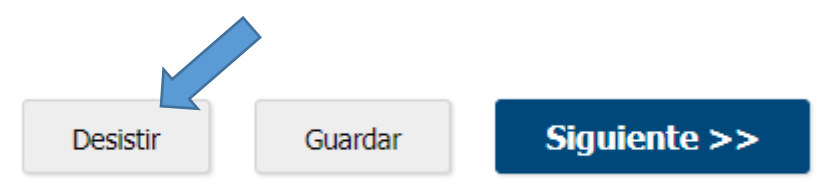

El sistema pide confirmar el desistimiento del trámite, y si se pulsa "Confirmar" el trámite en línea queda cancelado. **Se descarta, y no se puede volver a retomar**.

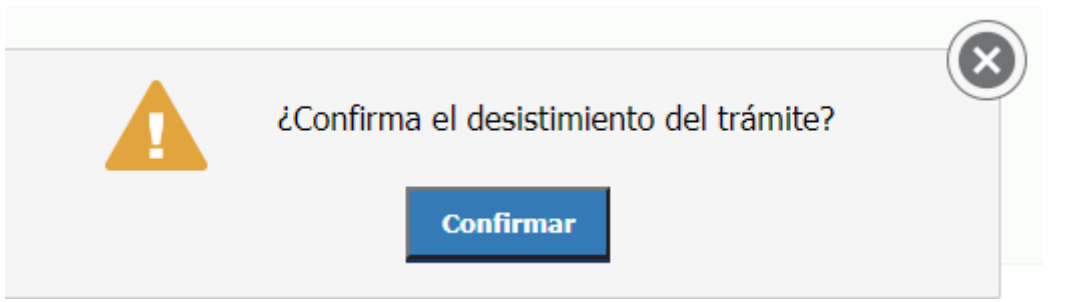

**Importante Una vez confirmado el desistimiento del trámite, si se quiere volver a postular, deberá iniciar un nuevo trámite en línea.**

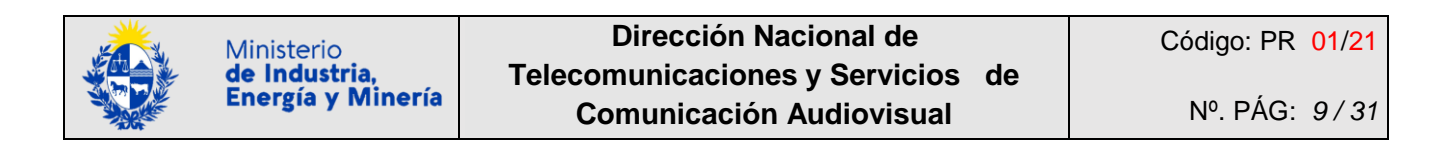

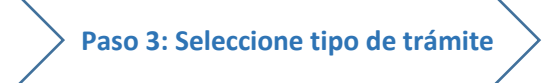

<span id="page-8-0"></span>El Paso 3 solicita "Seleccionar tipo de trámite":

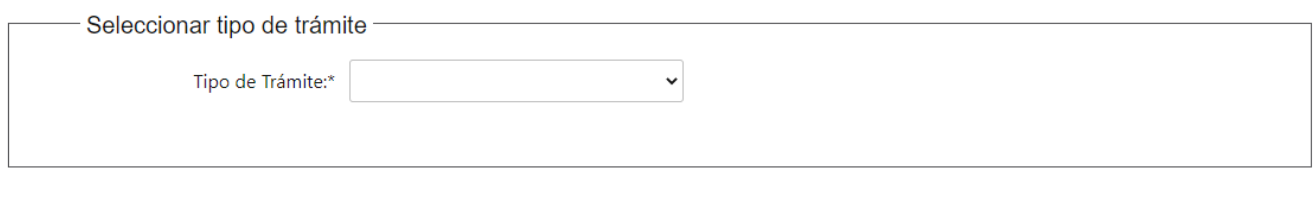

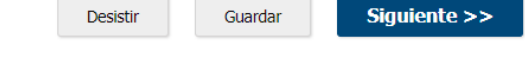

Es obligatorio completar el "Tipo de Trámite", en caso de no ingresarlo, al continuar con el paso siguiente, dará un error:

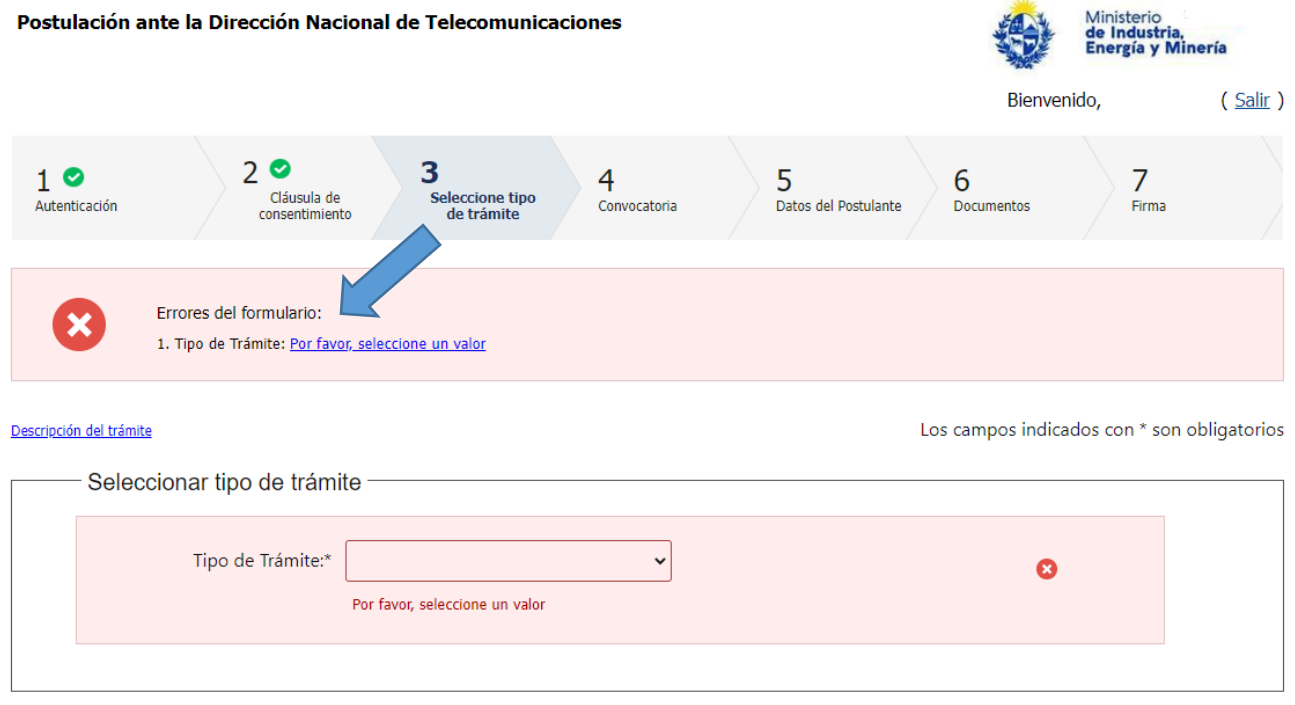

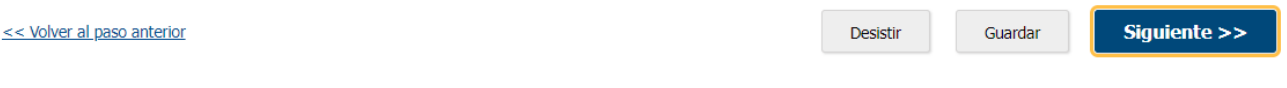

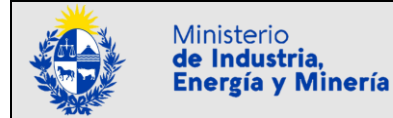

Las opciones a elegir en el Tipo de Trámite son a) "Alta" o b) "Modificación":

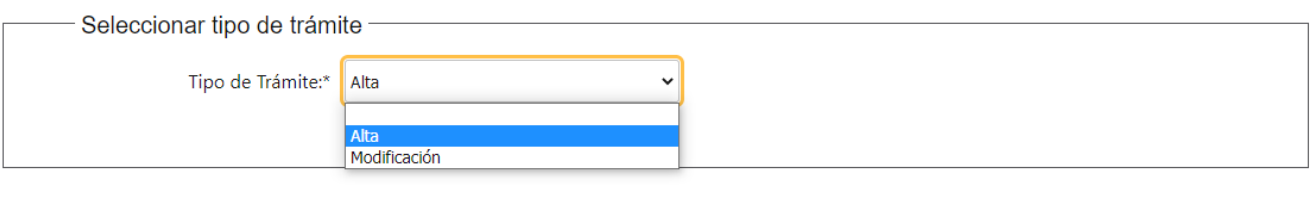

- Siguiente >> Desistir Guardar
- a) Si se selecciona **"Alta"** el trámite continúa en el Paso 4: Convocatoria
- b) Si se selecciona **"Modificación"**:

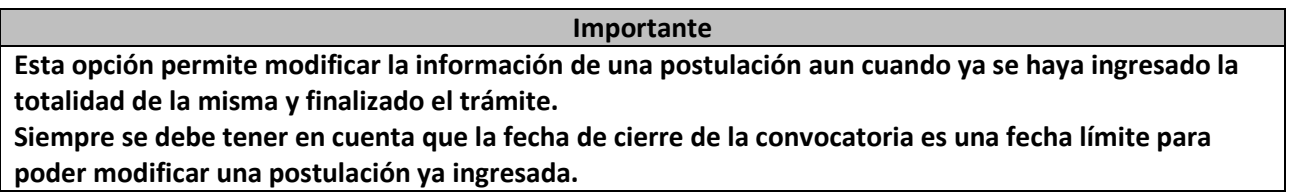

Debe ingresar el **Nro. de RUT de la empresa y el Nro. de Postulación**. Este último es el número informado en el correo electrónico oportunamente enviado a la casilla de correo que se ingresa como "Datos de Contacto" en el Paso 5: Datos del Postulante y que se generó al momento del ingreso exitoso de la postulación.

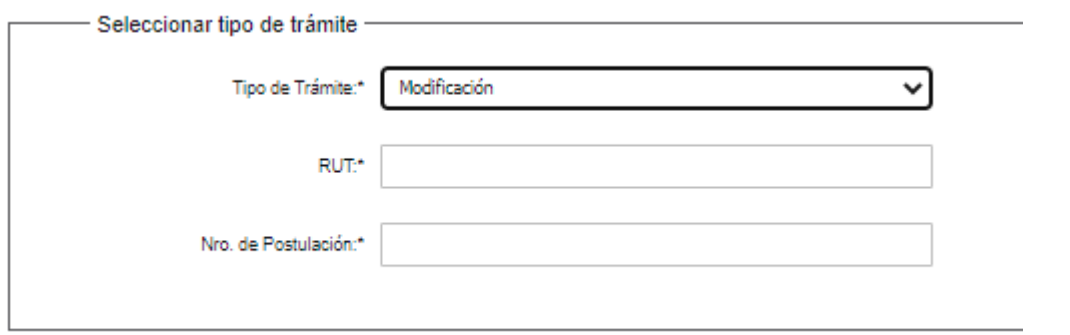

Una vez ingresado el RUT y el Nro. de Postulación, el trámite continúa en el Paso 4: Convocatoria y subsiguientes, pero en vez de pedir ingresar la información solicitada como si fuera un alta, muestra la información que se cargó al momento de la postulación durante los sucesivos pasos y permite modificarla.

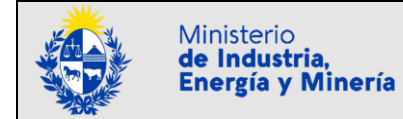

<span id="page-10-0"></span>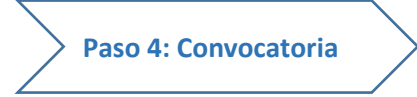

En este paso se selecciona la Convocatoria de tipo Postulación ante la Dinatel a la que se quiere postular.

**Importante Sólo se pueden presentar postulaciones a las Convocatorias de tipo Postulación ante la Dinatel que estén habilitadas, dentro del plazo entre las fechas de inicio y de cierre de la Convocatoria, (ambas fechas inclusive).**

Si no existen Convocatorias de tipo Postulación ante la Dinatel que estén habilitadas, no se puede seleccionar ninguna Convocatoria:

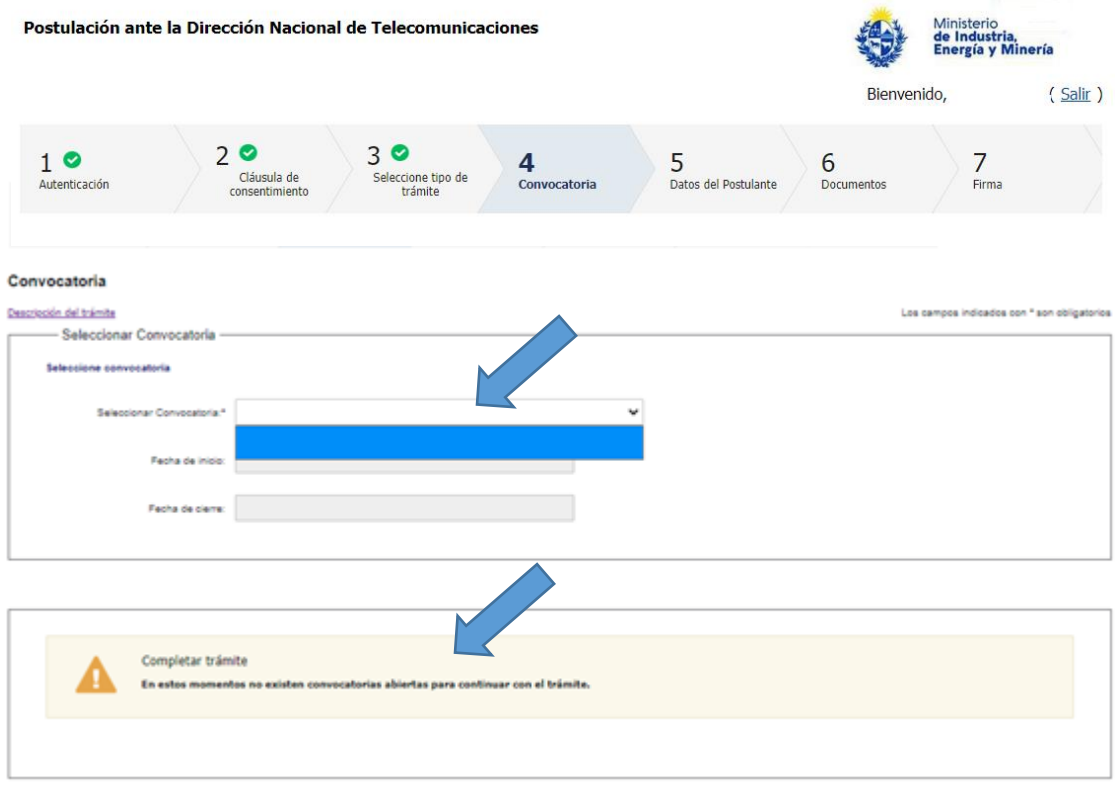

**Importante**

**Si no existen Convocatorias de tipo Postulación ante la Dinatel que estén habilitadas, no se puede continuar con un trámite de postulación.**

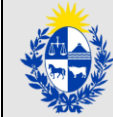

Pulsando en "Seleccionar Convocatoria" se despliegan la(s) Convocatoria(s) de tipo Postulación ante la Dinatel que están habilitadas a la fecha de la postulación.

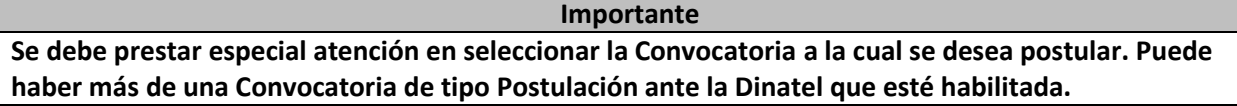

Para este ejemplo, se podría seleccionar entre dos convocatorias:

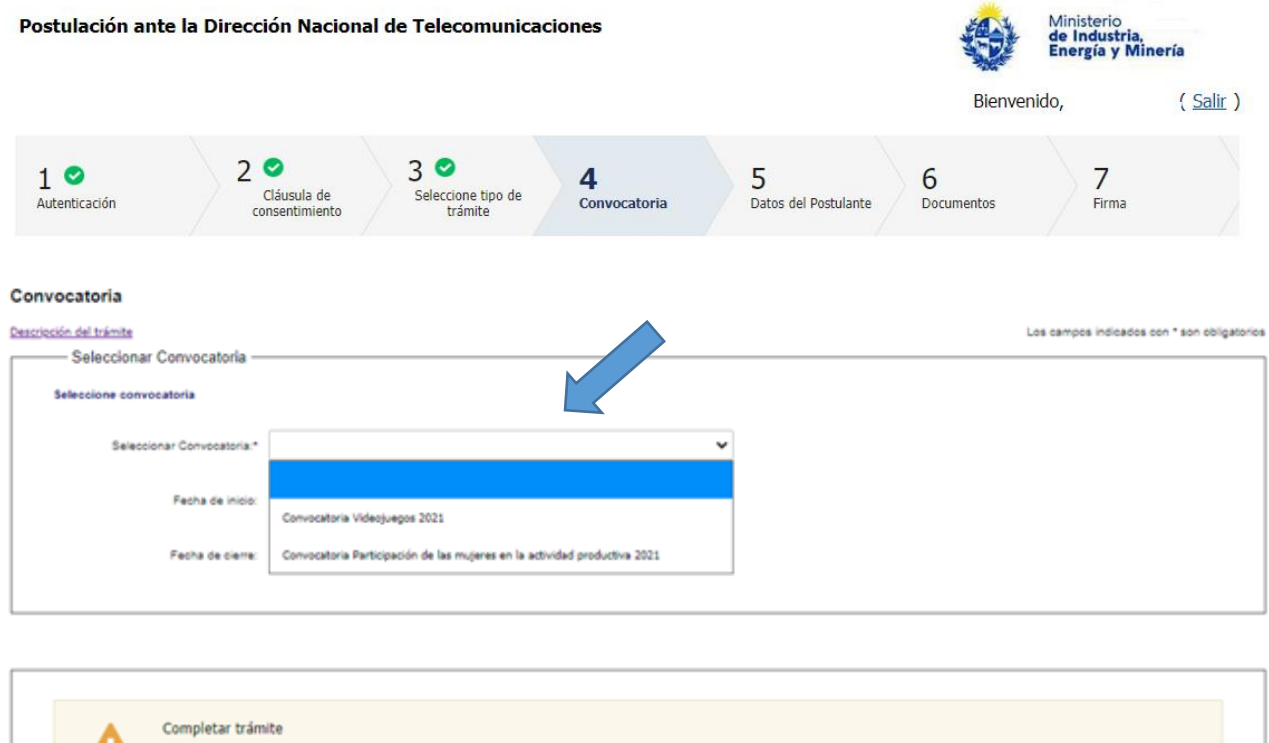

## Se vuelve a informar:

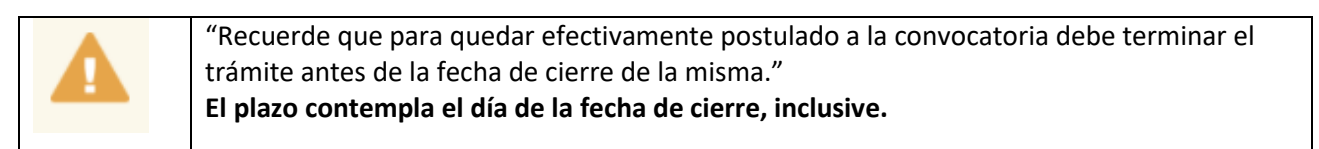

efectivamente postulado a la convocatoria debe terminar el trámite antes de la fecha de cierre de la misma

A sólo efectos de la confección de este manual, y a manera de ejemplo, se selecciona una convocatoria ficticia que se dio en llamar "Convocatoria Videojuegos 2021". Muestra a continuación la fecha de inicio y de cierre de la misma. Las fechas que se muestran en este ejemplo no son reales, son ficticias.

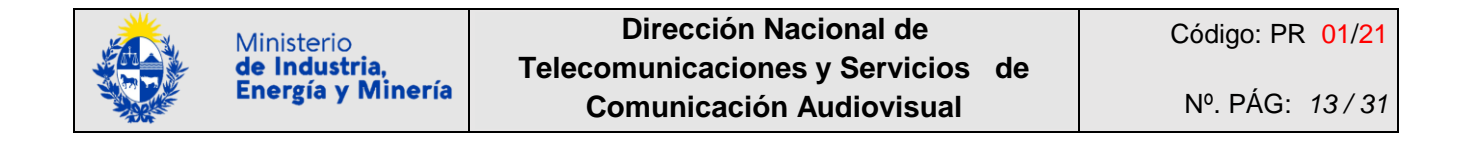

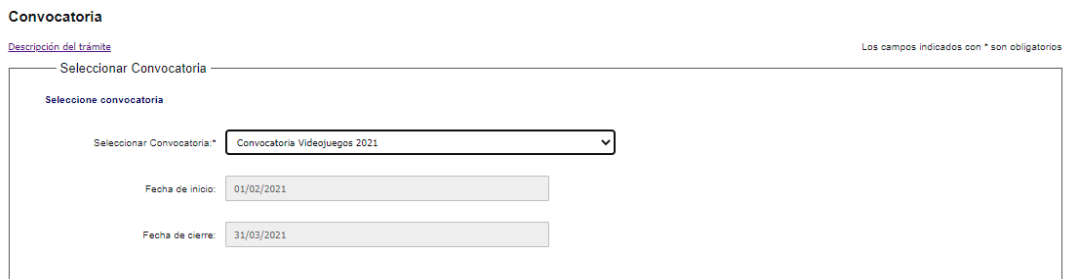

#### **Importante**

**Al momento de postular en línea, la(s) Convocatoria(s) de tipo Postulación ante la Dinatel que estén habilitadas con sus fechas de inicio y de cierre serán las reales, (las que establezcan las distintas Bases de los llamados publicados por MIEM-Dinatel).**

Al pie de pantalla de este Paso 4 y otros pasos, las mismas opciones ya explicadas anteriormente:

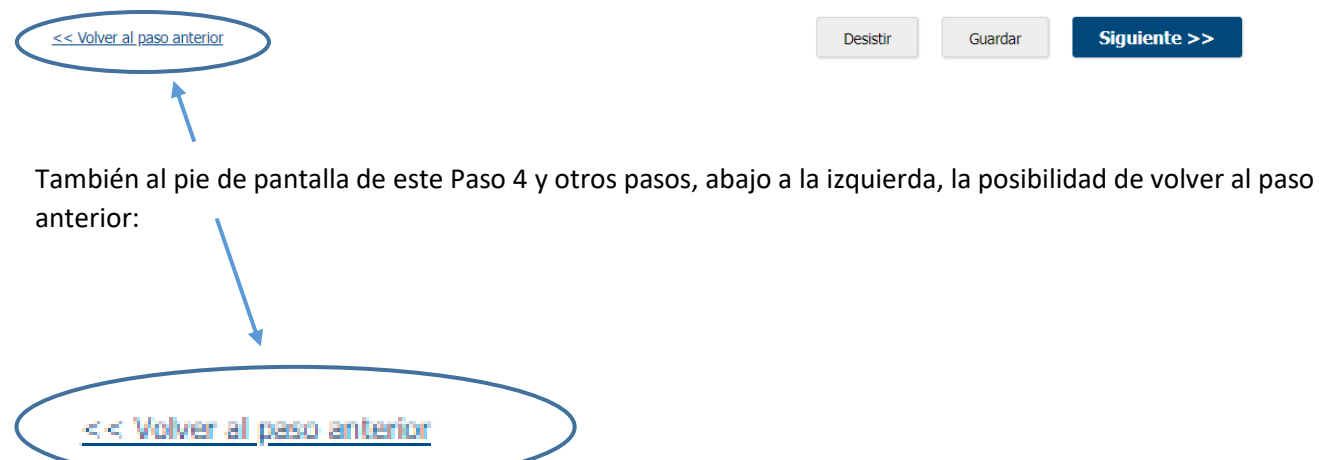

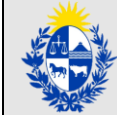

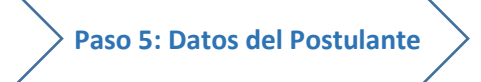

## <span id="page-13-0"></span>**Los campos indicados con \* son de ingreso obligatorio.**

Se solicitan 3 agrupaciones de datos:

- (1) Datos de la Empresa
- (2) Domicilio Real o Constituido de la Empresa
- (3) Datos de la persona de Contacto
- **(1) Datos de la Empresa:** Los primeros datos que solicita son:
	- **Nombre del proyecto:** nombre que el postulante puede dar a su proyecto de Postulación ante la Dinatel. No es obligatorio.
	- **RUT de la empresa:** obligatorio.

# **Datos del Postulante**

#### Descripción del trámite

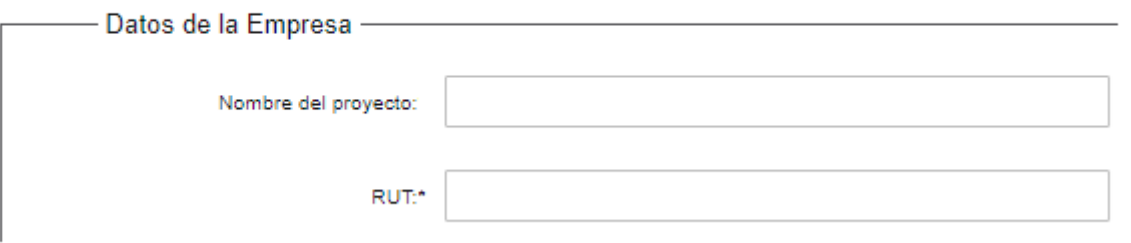

Una vez ingresado el RUT, el trámite realiza automáticamente consultas en línea completando los restantes datos asociados al mismo:

- Razón Social
- $-$  Estado RUPE
- Datos del Certificado DGI
- Datos del Certificado BPS
- Datos del Certificado PYME

Ejemplo para la empresa RUT 111222333444 que postula el Proyecto "El ejemplo audiovisual":

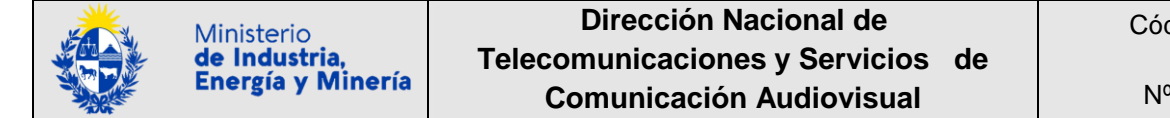

# **Datos del Postulante**

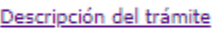

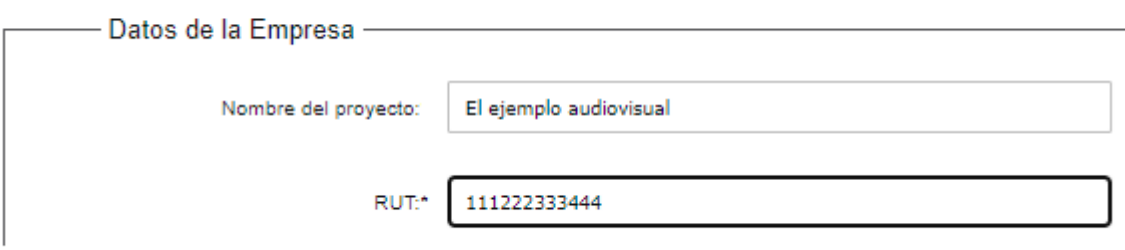

En caso de digitarse un RUT inválido da un mensaje de error y vuelve a solicitar el RUT:

# **Datos del Postulante**

#### Descripción del trámite

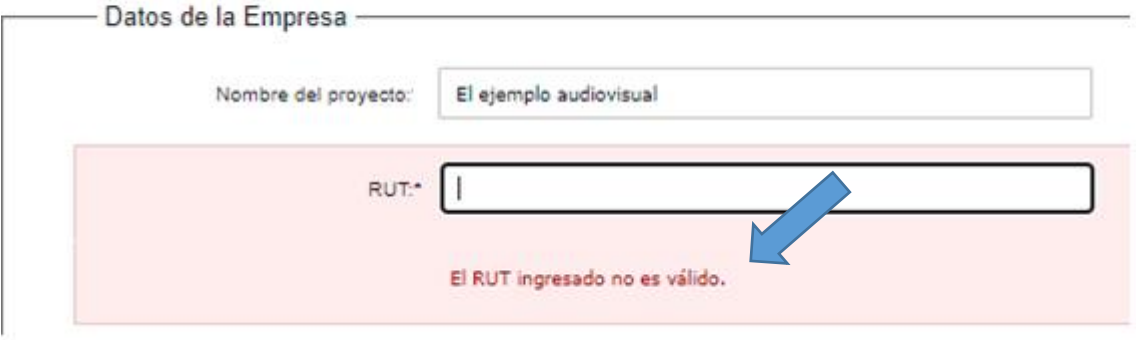

El trámite emite a continuación un resumen del estado del RUPE, del certificado DGI, del certificado BPS y del certificado Pyme obtenidos a través de los servicios de consulta en línea para el RUT digitado:

A manera de ejemplo:

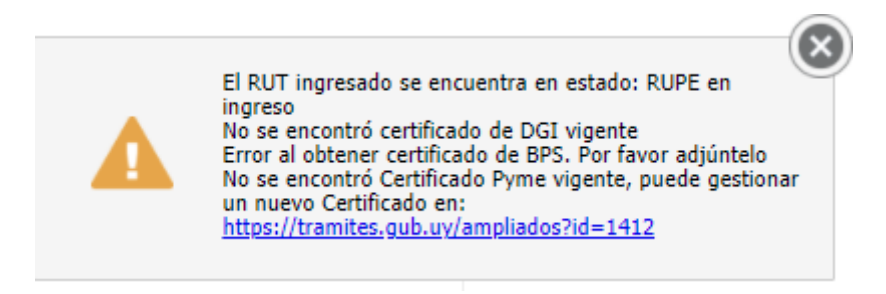

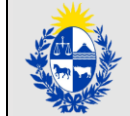

Para este mismo ejemplo, a continuación del resumen, el trámite completa automáticamente los restantes datos de acuerdo a los resultados obtenidos a través de los servicios de consulta en línea para el RUT digitado:

- Razón Social
- Estado RUPE
- Datos del Certificado DGI
- Datos del Certificado BPS
- Datos del Certificado PYME

**Razón Social y Estado del registro en el RUPE:** el trámite completa automáticamente ambos datos. Para el ejemplo se trata de un RUPE en estado "en ingreso".

# **Datos del Postulante**

#### Descripción del trámite

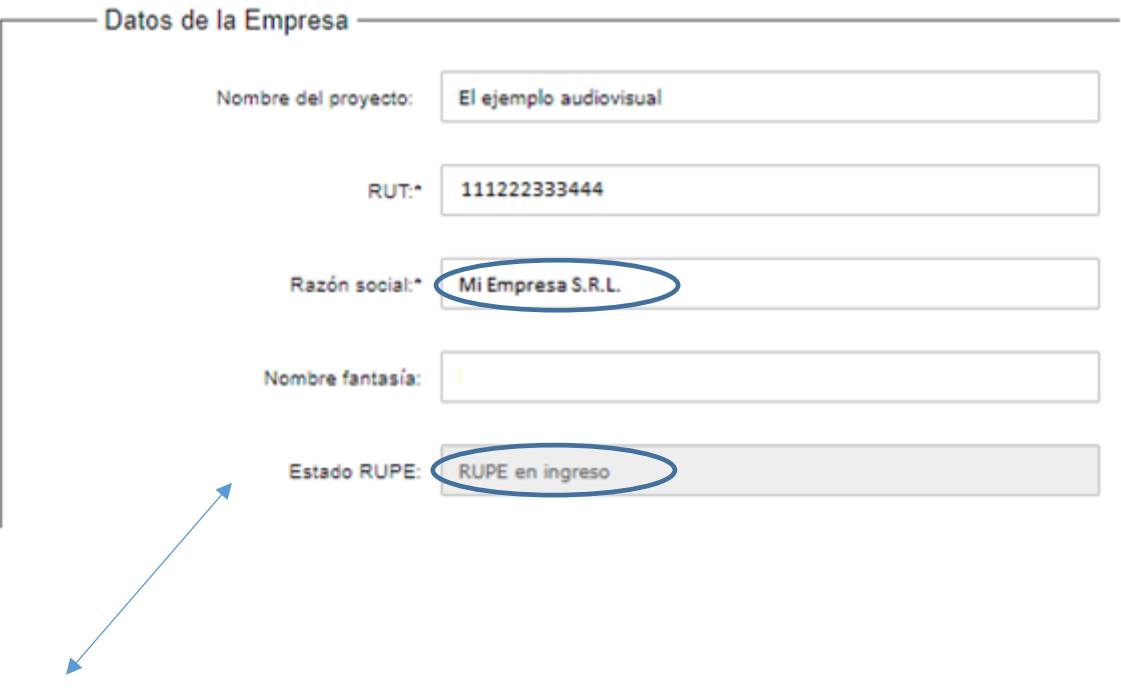

El único dato adicional que se solicita ingresar es el "Nombre de fantasía" de la empresa. No es obligatorio. Para un ejemplo en que el RUPE esté en estado "activo" se mostrará:

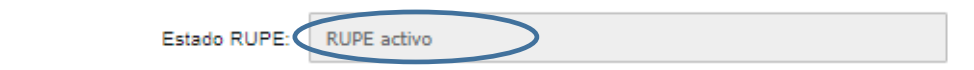

Si el trámite no puede encontrar el estado del RUPE a través del servicio de consulta en línea para el RUT digitado, el campo se mostrará en blanco:

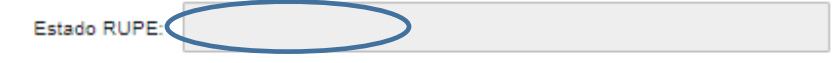

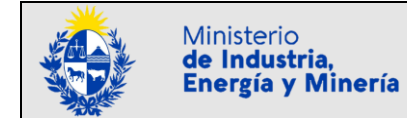

**Datos del Certificado DGI:** el trámite completa automáticamente los datos del certificado DGI. Para el ejemplo se trata de un certificado DGI en estado "vencido".

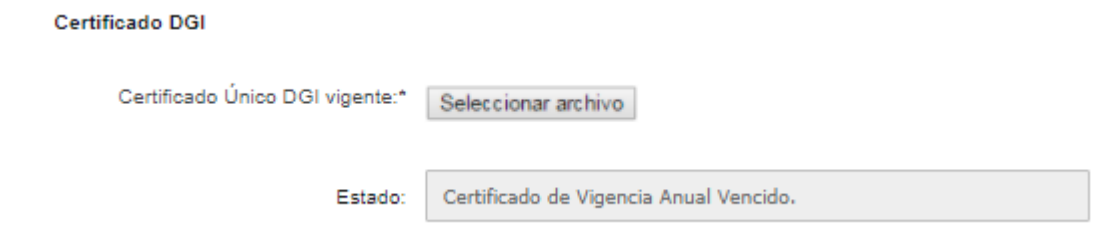

En caso que el trámite informe de un certificado DGI "vencido" o no encuentre ningún certificado para el RUT digitado, la empresa puede ingresar un Certificado DGI vigente en formato PDF a través de la opción "Seleccionar archivo". No es obligatorio al momento de la postulación:

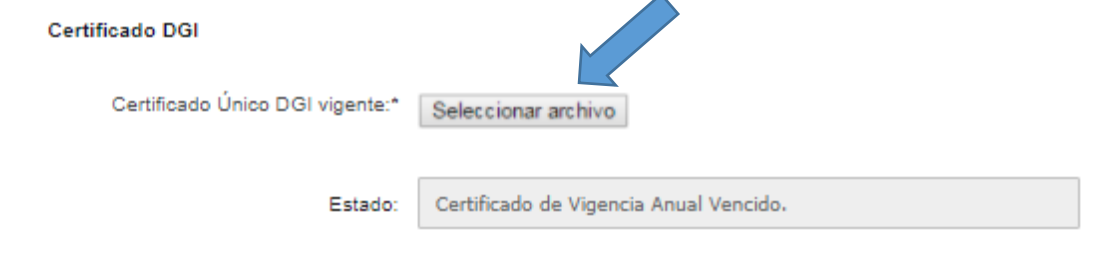

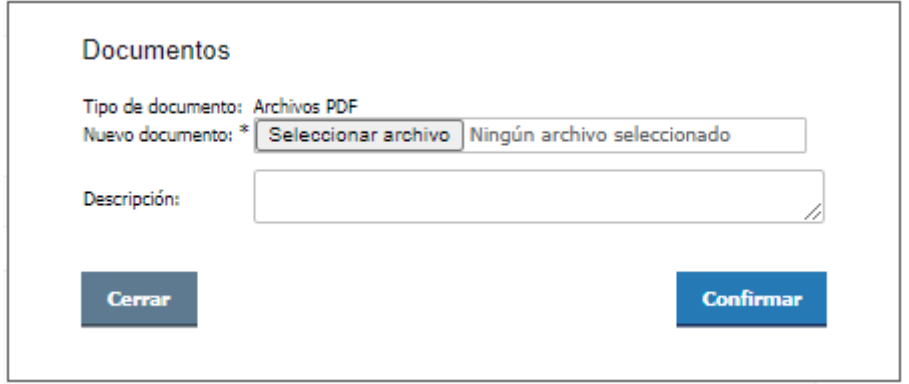

El certificado DGI seleccionado queda incorporado al trámite de la siguiente forma:

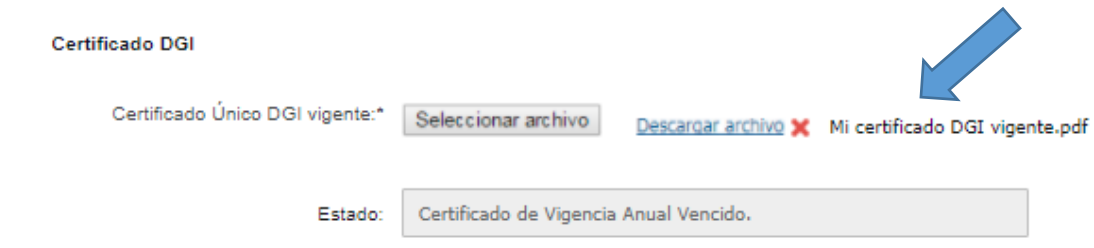

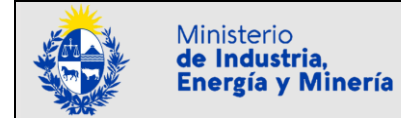

**Datos del Certificado BPS:** el trámite completa automáticamente los datos del certificado BPS. Para el ejemplo el trámite no encuentra ningún certificado BPS para el RUT digitado.

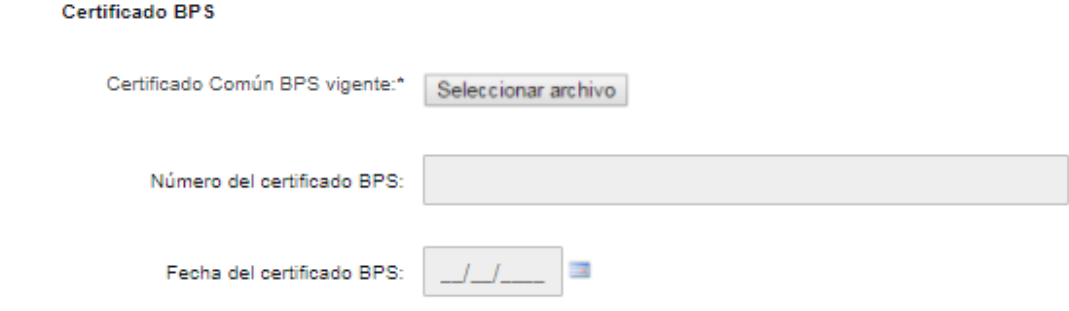

En caso que el trámite informe de un certificado BPS "vencido" o no encuentre ningún certificado para el RUT digitado, la empresa puede ingresar un Certificado BPS vigente en formato PDF, a través de la opción "Seleccionar archivo". No es obligatorio al momento de la postulación:

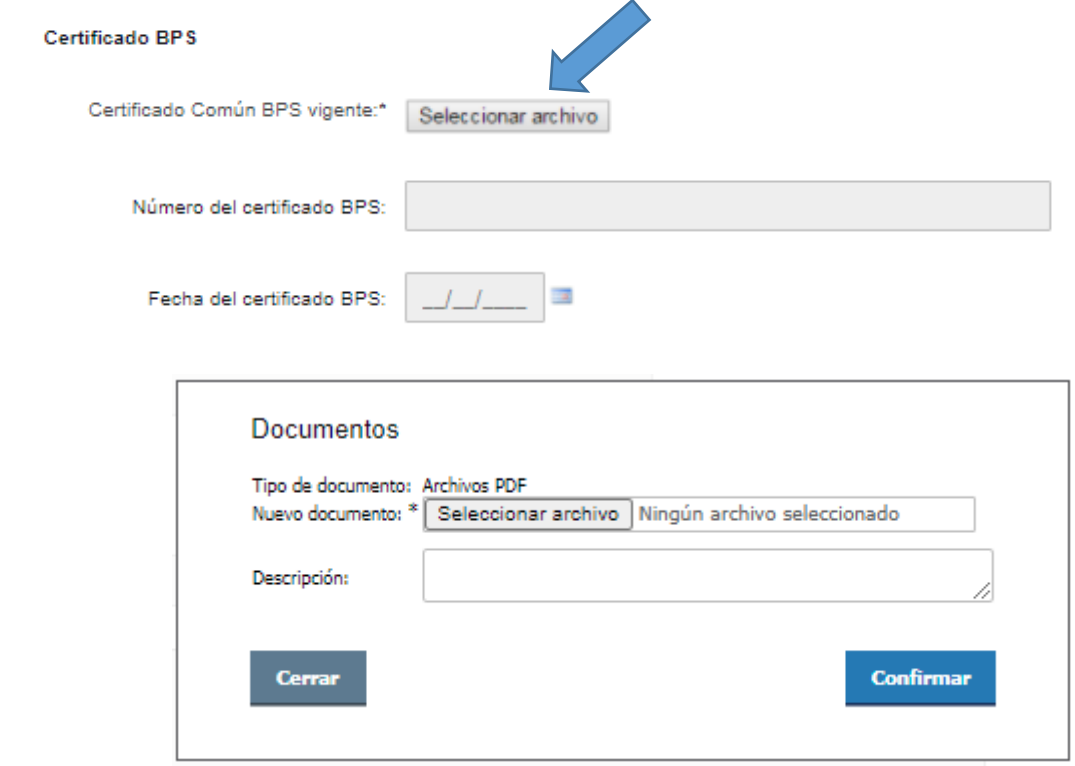

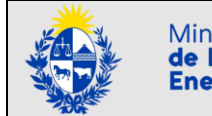

El certificado BPS seleccionado queda incorporado al trámite de la siguiente forma:

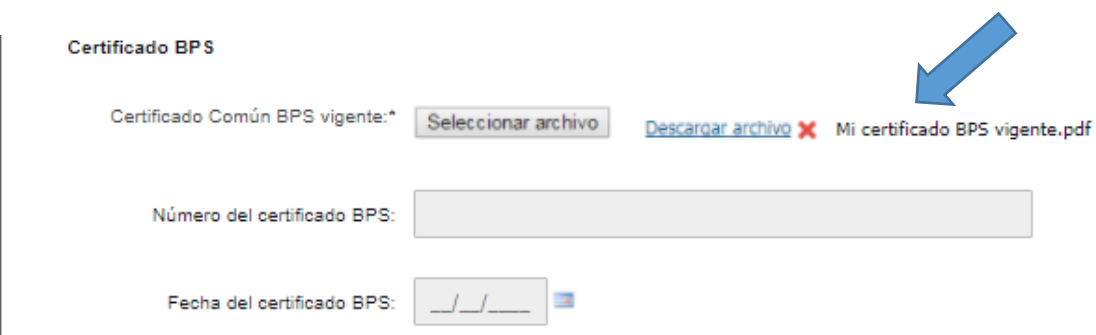

**Datos del Certificado PYME:** el trámite completa automáticamente los datos del certificado PYME. Para el ejemplo el trámite no encuentra ningún certificado PYME para el RUT digitado.

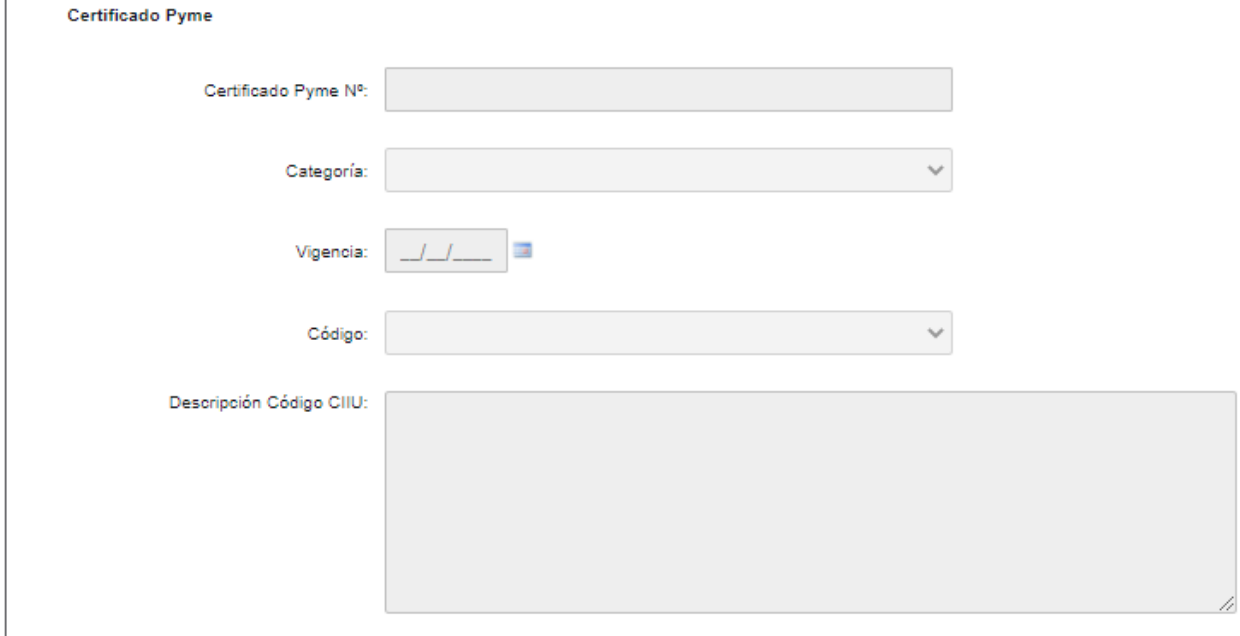

El Certificado Pyme, expedido por la Dirección Nacional de Artesanías, Pequeñas y Medianas Empresas del Ministerio de Industria, Energía y Minería (MIEM-Dinapyme), también puede solicitarse en línea a través de [https://www.gub.uy/tramites/certificado-pyme.](https://www.gub.uy/tramites/certificado-pyme)

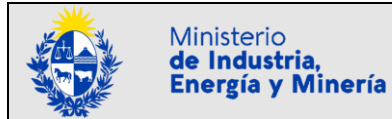

**(2) Domicilio Real o Constituido de la Empresa:** el trámite completa automáticamente los datos del domicilio ante la DGI de la empresa, para el RUT digitado.

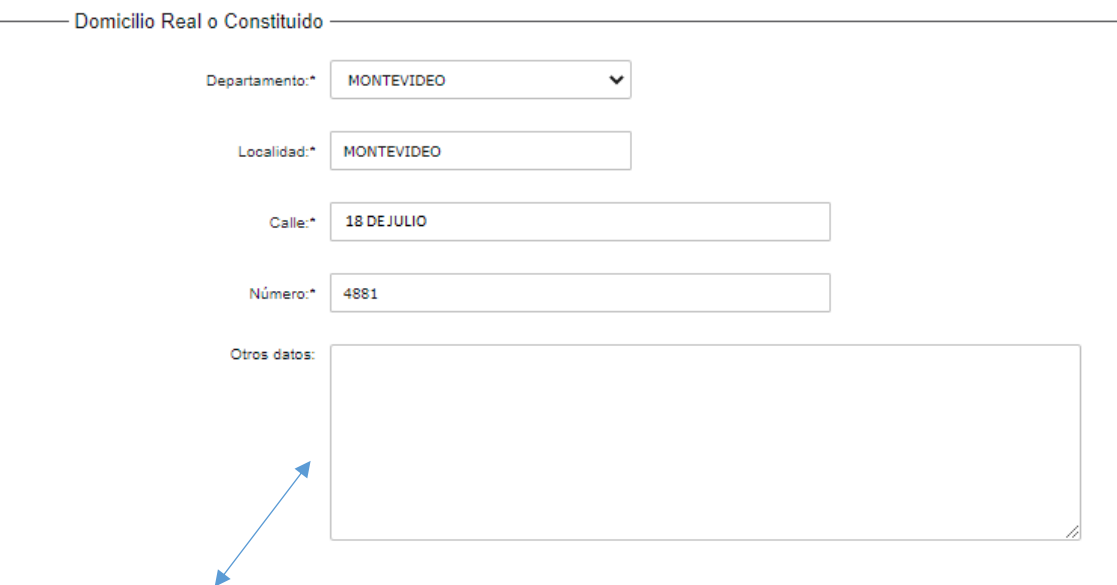

Se permite ingresar un campo con otros datos adicionales del domicilio de la empresa. No es obligatorio.

**(3) Datos de la persona de Contacto:** a diferencia de los anteriores, los datos deberán ser ingresados por el postulante. Los campos son obligatorios con la única excepción de un segundo teléfono de contacto.

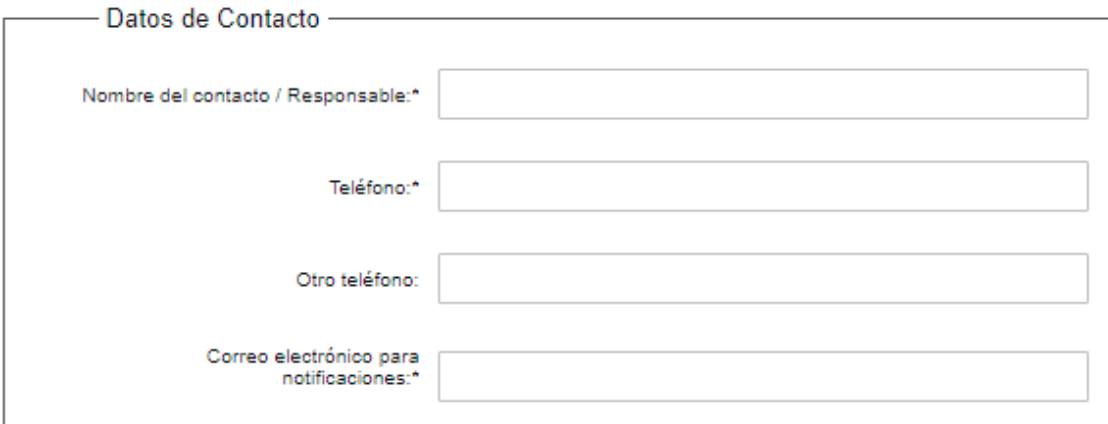

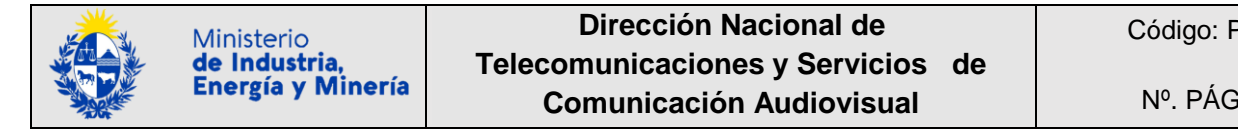

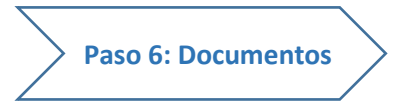

<span id="page-20-0"></span>Se solicitan 2 agrupaciones de documentos:

- (1) **Documentación de la Convocatoria:** donde la empresa debe adjuntar la información que indican las Bases de la Convocatoria. **Sólo se acepta documentación de la convocatoria en formato PDF.**
- (2) **Otra documentación:** donde la empresa podrá adjuntar otra información que estime oportuna poner en conocimiento del Tribunal. En otra documentación se aceptan múltiples formatos.
- **(1) Documentación de la Convocatoria:** los documentos de ingreso obligatorio (sólo en formato PDF) se indican con un asterisco (\*).

**Importante Los documentos a solicitar y la obligatoriedad o no de su ingreso dependerán de lo que establezcan las Bases de la Convocatoria seleccionada en el "Paso 4: Convocatoria". El tamaño máximo de archivos/documentos que se puede subir es de 10 Mb.**

**A sólo efectos de la confección de este manual, y a manera de ejemplo del tipo de información que una convocatoria puede solicitar ingresar, la documentación solicitada para la convocatoria ficticia que se dio en llamar "Convocatoria Videojuegos 2021" es la siguiente.**

**La documentación solicitada para las distintas convocatorias puede variar año a año, incluso para una misma Convocatoria**:

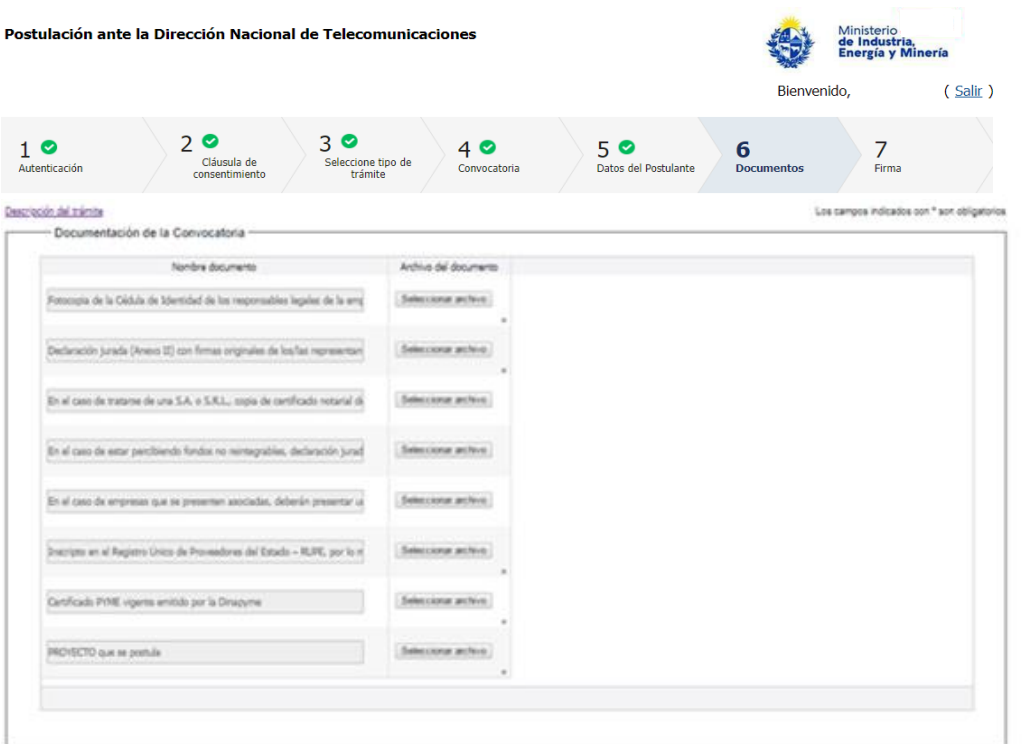

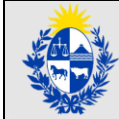

En la medida que se va ingresando la información, la documentación va quedando incorporada al trámite de la siguiente forma:

#### **Documentos**

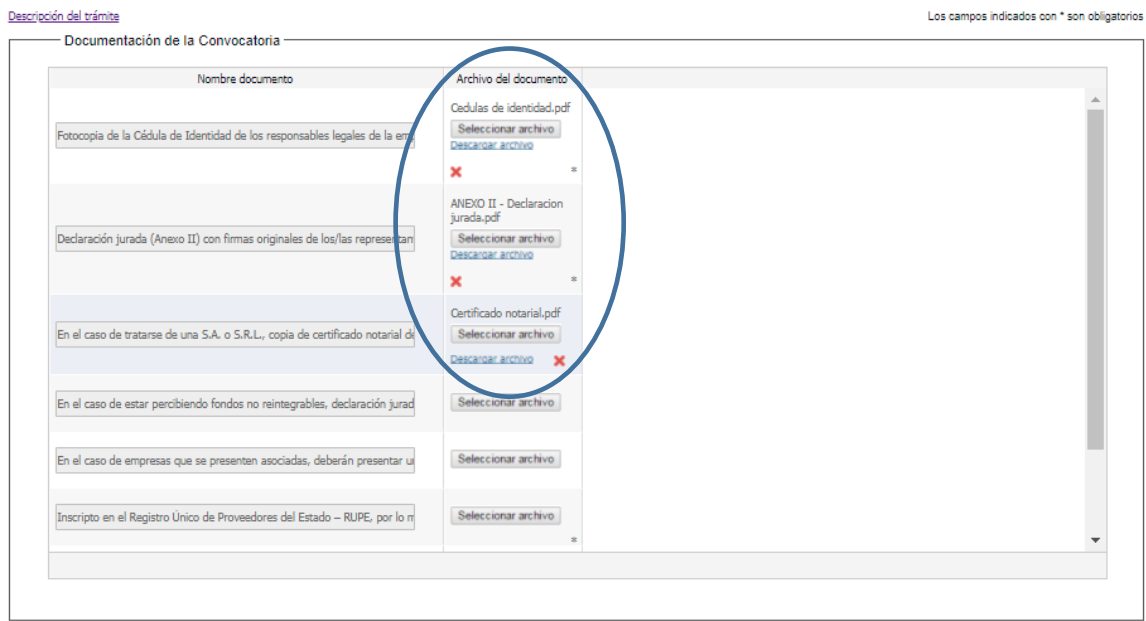

**(2) Otra documentación:** es donde la empresa podrá adjuntar otra información que estime oportuna poner en conocimiento del Tribunal. Se aceptan múltiples formatos. El postulante deberá ingresar una breve descripción de cada documento adjunto. Por ejemplo:

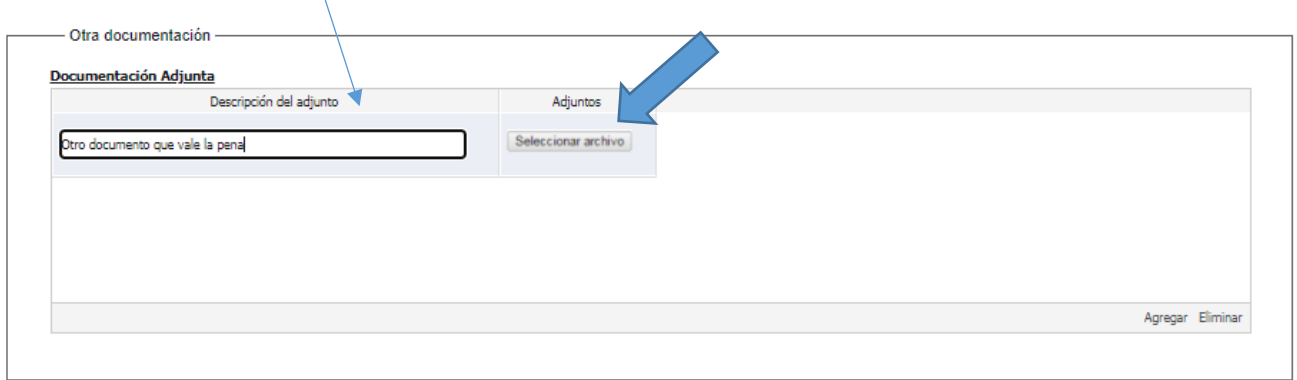

La documentación va quedando incorporada al trámite de la siguiente forma:

 $\blacktriangleright$ 

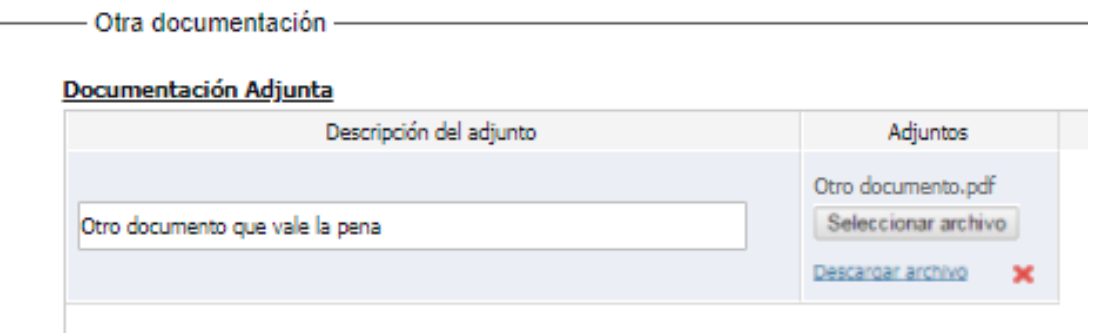

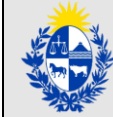

La opción "Agregar" al pie permite agregar más documentación adjunta:

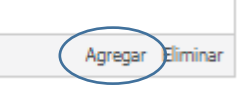

**Importante** En caso de omitir el ingreso de documentos que son obligatorios se informa de la cantidad de errores y **no permite continuar al paso siguiente "7: Firma"**

# **Documentos**

#### Descripción del trámite

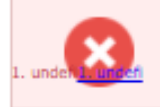

Hay 1 error en el formulario

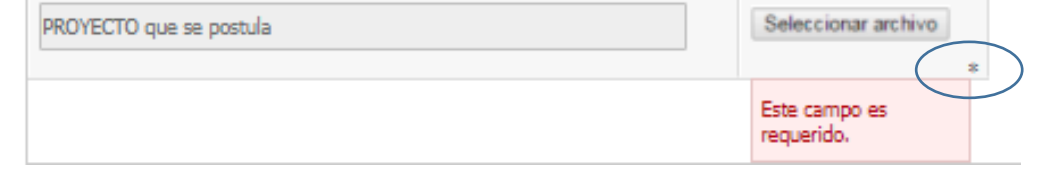

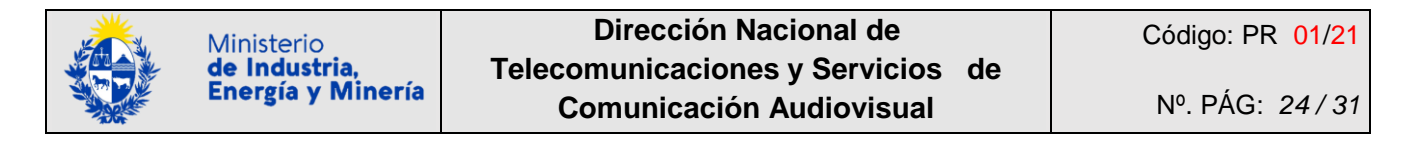

<span id="page-23-0"></span>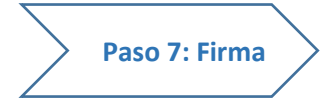

También es un paso que figura en todos los trámites en línea de la Administración Pública.

El trámite genera un documento en formato PDF con los datos ingresados, que se recomienda descargar para verificar la información:

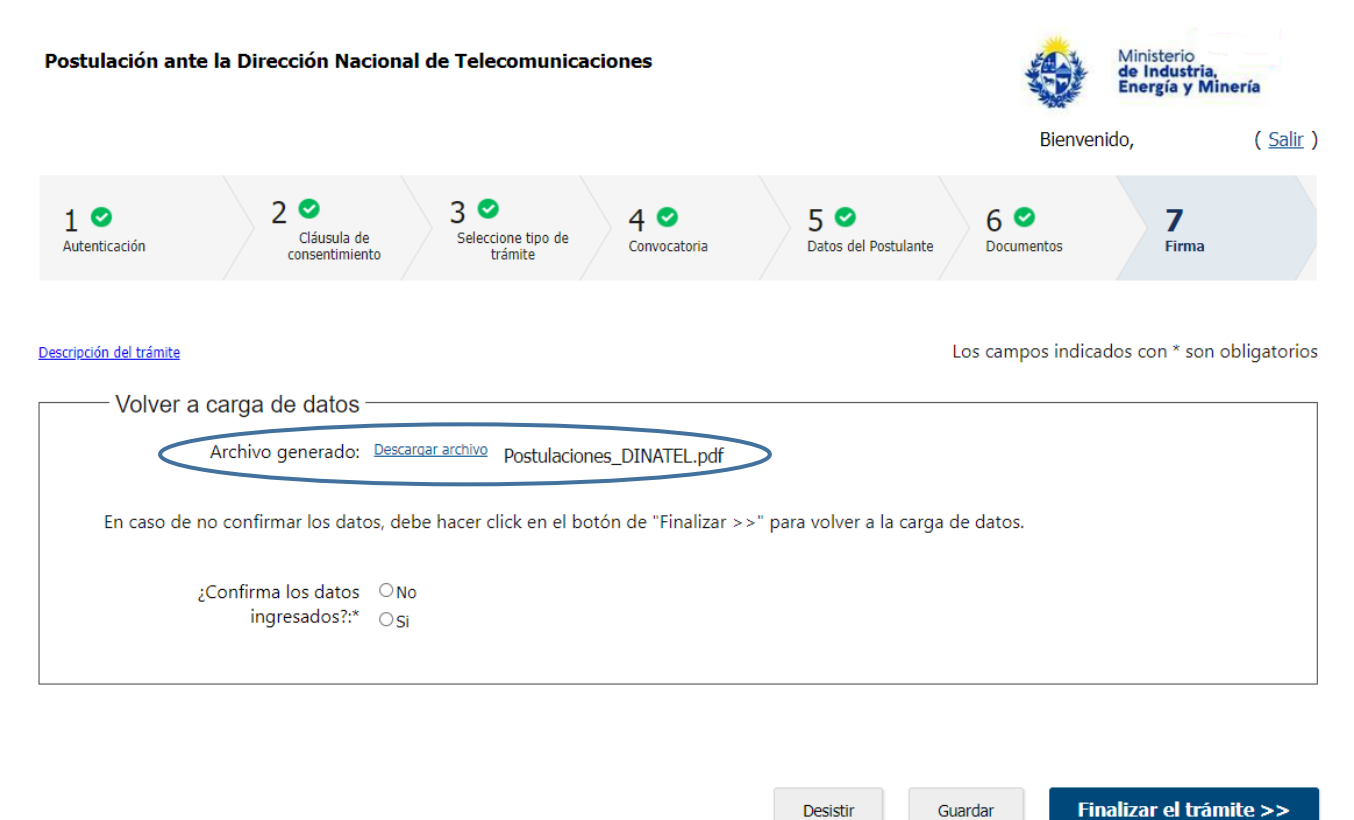

**Para ejemplificar el tipo de archivo pdf que se genera y que se puede descargar**, el documento que se presenta a continuación muestra los campos llenados para el trámite:

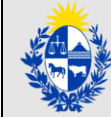

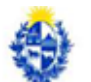

Ministerio<br>**de Industria,**<br>Energía y Minería

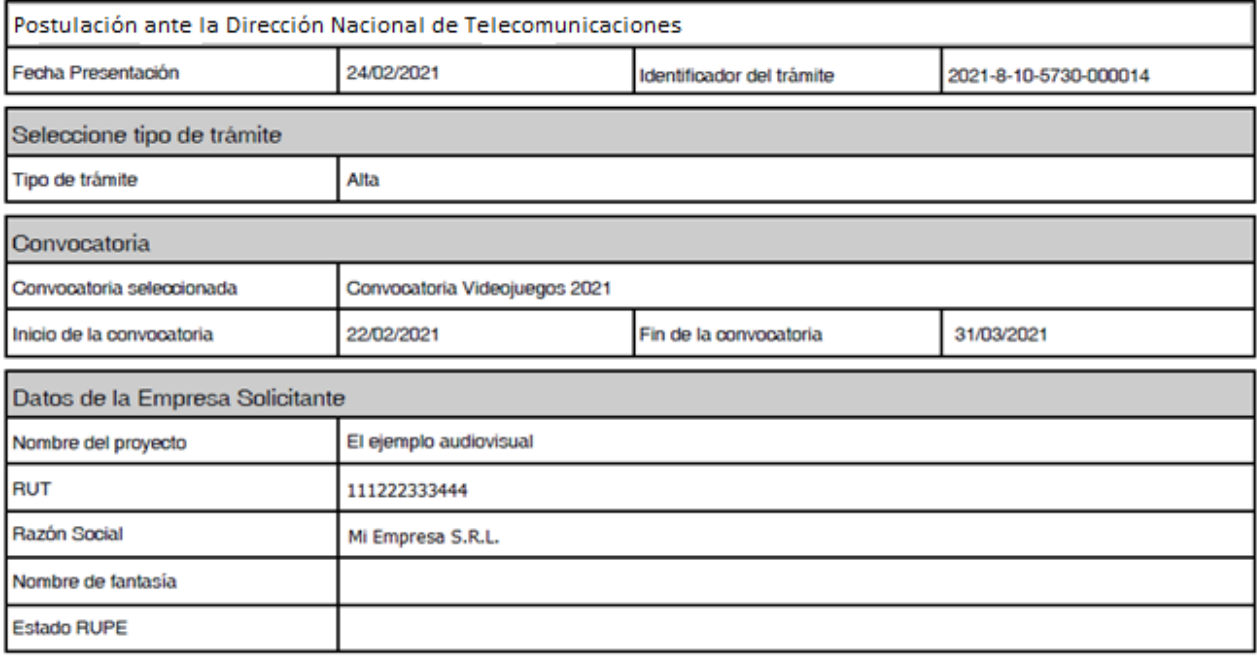

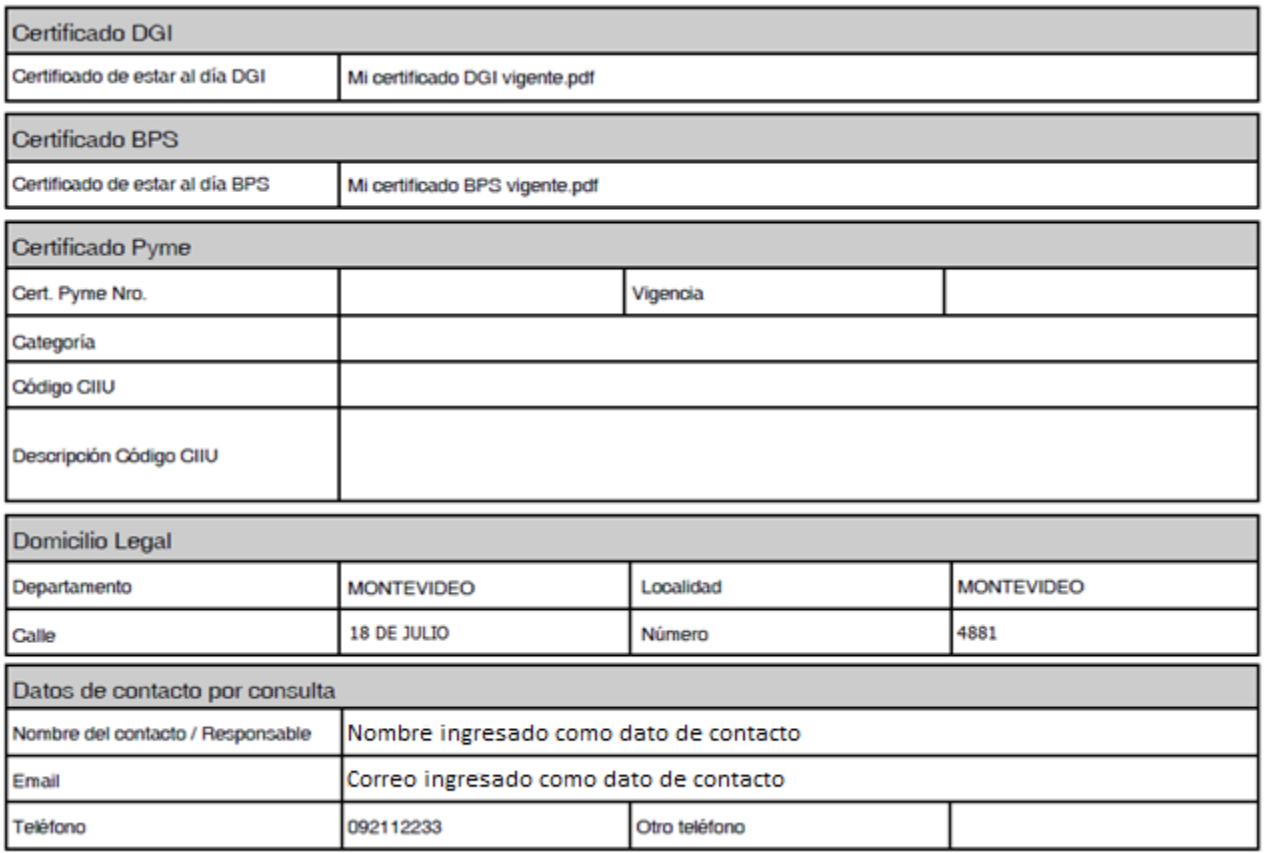

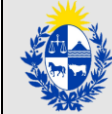

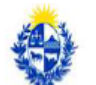

# Ministerio<br>**de Industria,**<br>Energía y Minería

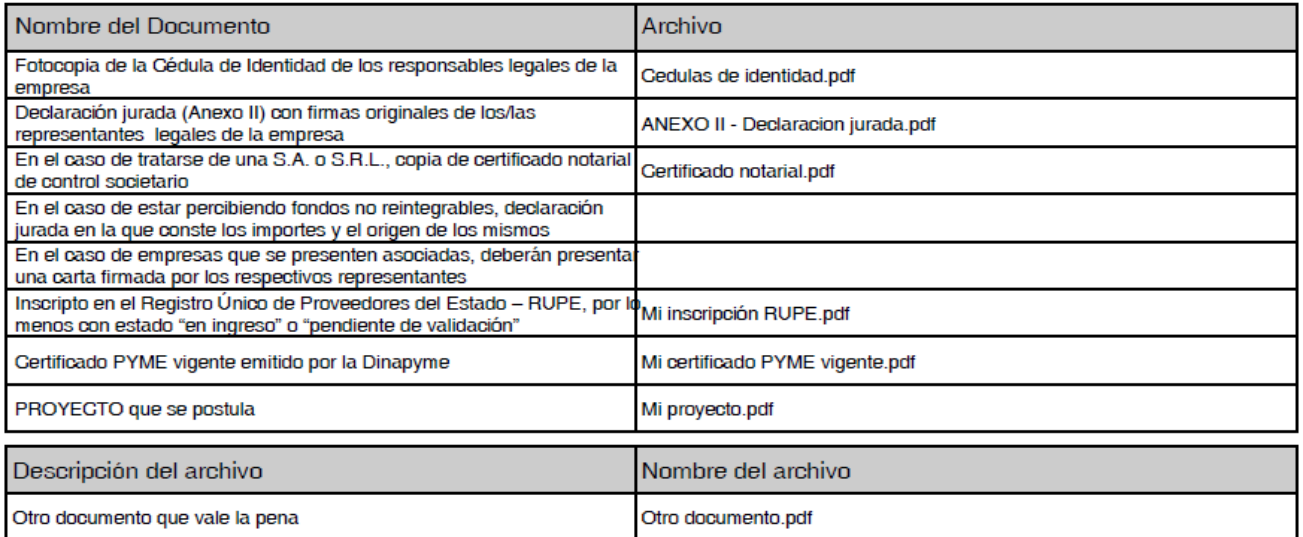

Se solicita una confirmación de los datos ingresados,

¿Confirma los datos ingresados?:\*  $\bigcirc$  No  $\bigcirc$  Si

Y al pie de pantalla de este Paso 7, la opción "Siguiente >>" que aparecía en los pasos anteriores:

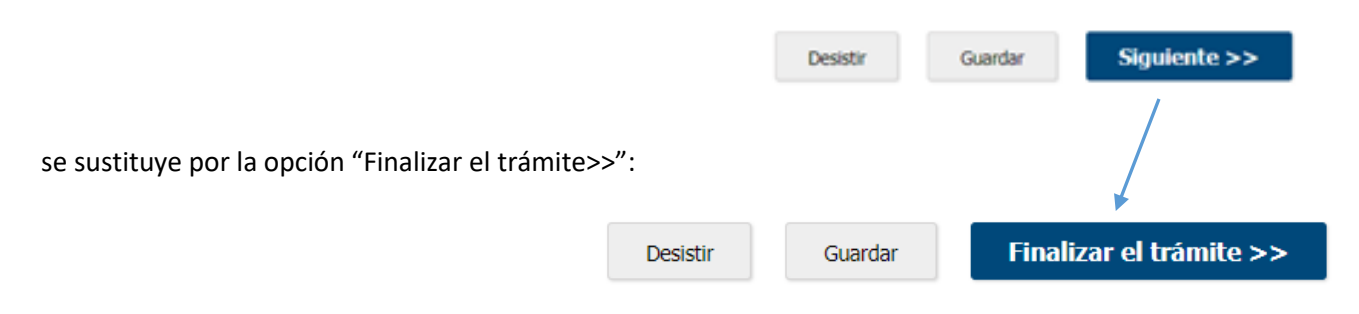

Si selecciona la opción **NO confirma los datos ingresados**, desaparece la opción "Finalizar el trámite >>" y se habilita al pie la opción "Volver>>":

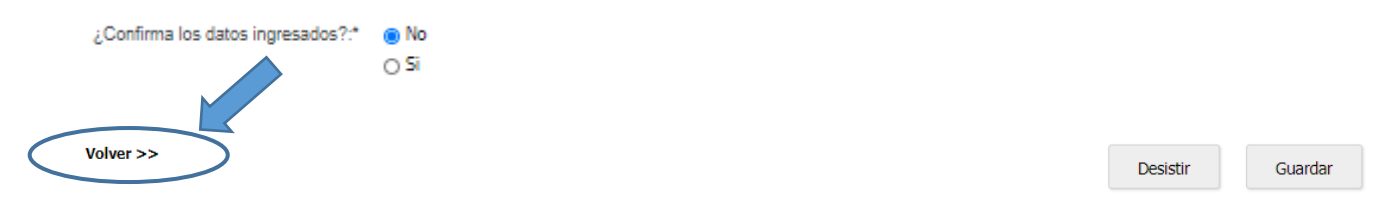

 $2de2$ 

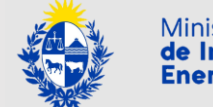

La opción "Volver>>" no confirma los datos ingresados. Se utiliza para volver a la carga de datos y lleva el trámite al paso anterior, y desde dicho paso se puede volver a pasos anteriores pulsando la opción que estuvo presente en cada paso abajo a la izquierda "<< Volver al paso anterior":

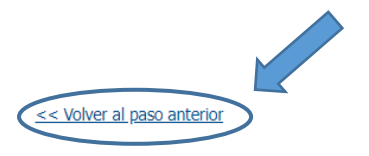

Siquiente >> Desistir Guardar

## Si selecciona la opción **SI confirma los datos ingresados:**

¿Confirma los datos ingresados?:\* 0 No ® Si

automáticamente el trámite pasa a solicitar la selección del tipo de firma.

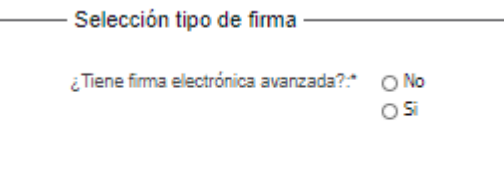

**Importante**

**Para la firma electrónica avanzada se requiere contar co[n Usuario.gub.uy](https://www.gub.uy/tramites/creacion-usuario-gubuy-id-uruguay-auto-registro) u otro medio de identificación electrónica o proveedor de identidad como ser:**

 **La Cédula de Identidad Electrónica (con chip), recordar el PIN, disponer de un lector e instalar los componentes adicionales que el sistema le solicite para habilitar el lector de cédula.**

- **[Identidad Mobile](https://iddigital.com.uy/es/) – Abitab.**
- **TuID – [Antel.](https://www.tuid.uy/user/auth)**

**Si no se dispone de firma electrónica avanzada, la alternativa es imprimir el documento que el trámite genera con los datos ingresados, firmarlo con bolígrafo, escanearlo como PDF y subir el documento.**

Si se selecciona la opción **NO tiene firma electrónica avanzada**, el trámite informa los pasos a seguir:

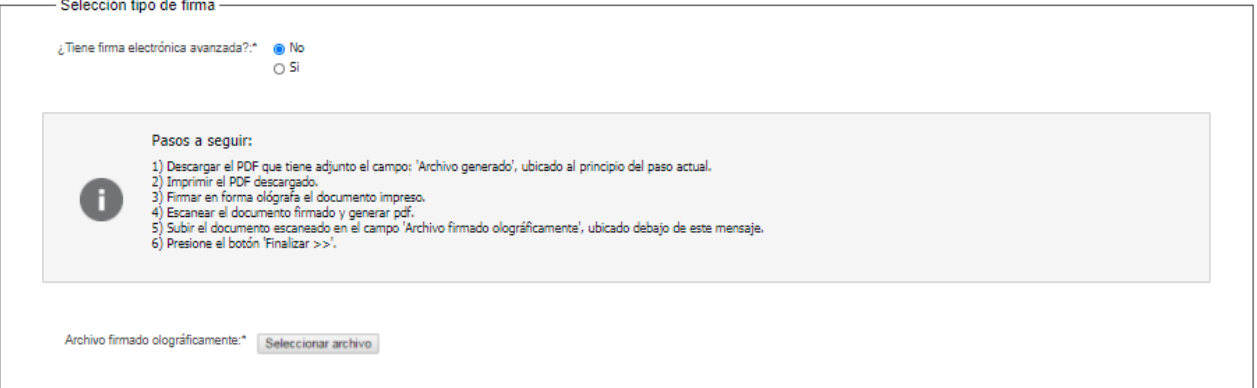

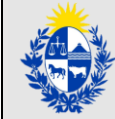

- 1) Descargar el PDF que tiene adjunto el campo: "Archivo generado", ubicado al principio del paso actual.
- 2) Imprimir el PDF descargado.
- 3) Firmar el/los responsable(s) legal(es) en forma ológrafa (con bolígrafo) el documento impreso.
- 4) Escanear el documento firmado y generar PDF.
- 5) Subir el documento escaneado en el campo "Archivo firmado olográficamente", ubicado debajo de este mensaje.
- 6) Presione el botón "Finalizar >>".

El documento firmado, escaneado y vuelto a subir como PDF queda incorporado al trámite de la siguiente forma:

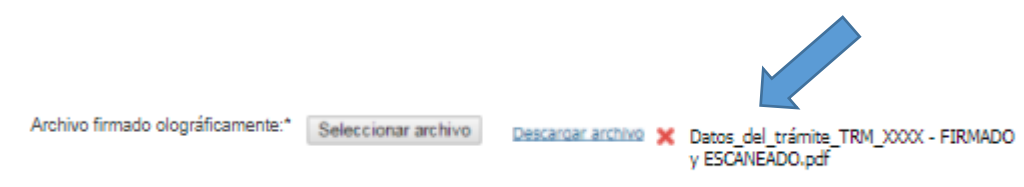

Si se selecciona la opción **SI tiene firma electrónica avanzada**, el trámite informa los pasos a seguir:

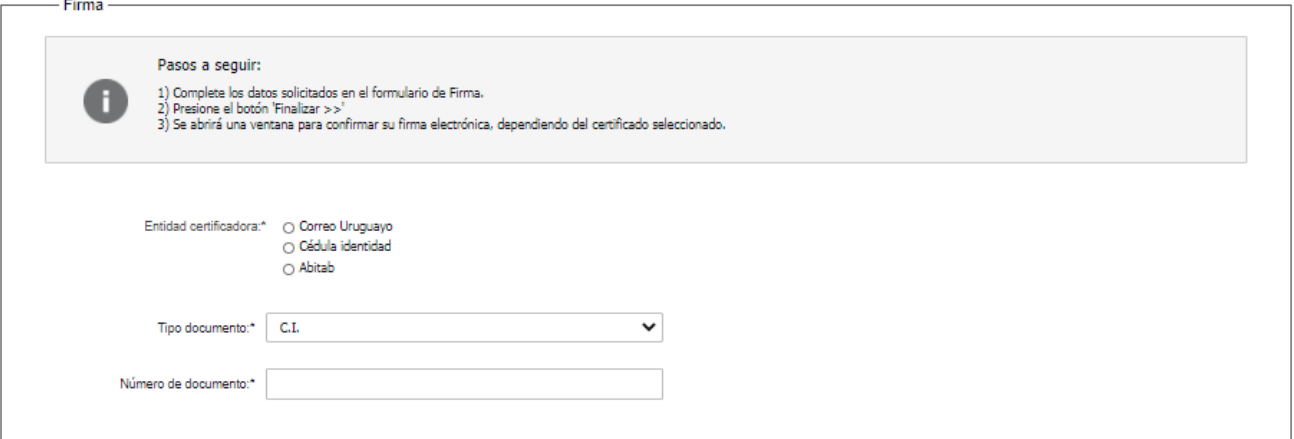

- 1) Complete los datos solicitados en el formulario de Firma.
- 2) Presione el botón "Finalizar el trámite>>".
- 3) Se abrirá una ventana para confirmar su firma electrónica, dependiendo del certificado seleccionado.

Se deberá ingresar además el Tipo y Número de documento.

# **Importante Cualquiera sea la forma seleccionada de firma, electrónica o no, el proceso de la firma finaliza con el mensaje "La tarea "Firma" se completó":**

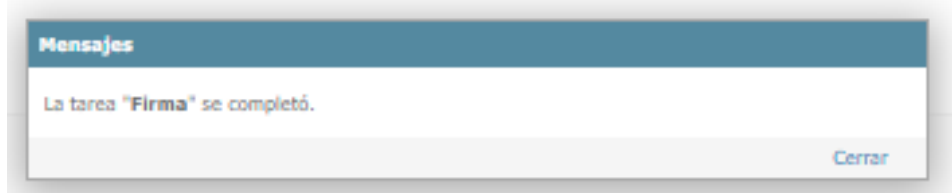

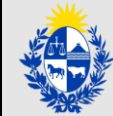

#### **Importante**

**El ingreso exitoso de un trámite genera un número que lo identifica y que será requerido para cualquier acción que pueda originar el mismo.**

**Es un nro. tipo AAAA-8-5730-YYYYYY donde:**

**AAAA: es el año en 4 dígitos**

**YYYYYY: es un número de 6 dígitos**

Como paso final, el sistema envía un correo electrónico a la casilla identificada como "Correo electrónico para notificaciones" ingresada en el "Paso 5: Datos del Postulante" comunicando la recepción exitosa de la postulación a la Convocatoria seleccionada.

El correo recibido tiene como remitente: [No-Reply@miem.gub.uy](mailto:No-Reply@miem.gub.uy)

En el asunto del correo se concatena:

"Dirección Nacional de Telecomunicaciones y Servicios de Comunicación Audiovisual (Dinatel)" + "Trámite Nº AAAA-8-5730-YYYYYY" + ""el nombre del trámite".

Para este ejemplo: "Dirección Nacional de Telecomunicaciones y Servicios de Comunicación Audiovisual (Dinatel) Trámite Nº AAAA-8-5730-YYYYYY Postulación ante la Dirección Nacional de Telecomunicaciones".

El correo tiene como adjunto en formato PDF el documento con los datos ingresados.

Para este ejemplo, el texto del correo detalla:

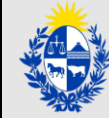

Estimado/a ciudadano/a:

Nos es grato notificarle que se ha recibido exitosamente su postulación al trámite de *Postulación ante la Dirección Nacional de Telecomunicaciones*.

El trámite está identificado con el número: **AAAA-8-5730-YYYYYY** que será requerido para cualquier acción que pueda originar dicho trámite.

Su número de postulación es: **AAAANNNNN** (AAAA: es el año en 4 dígitos, NNNNNN es un número de 6 dígitos) que será requerido si necesita realizar modificaciones sobre la postulación realizada, las cuales podrán hacerse hasta la fecha de cierre de la convocatoria.

Nota: Para realizar una modificación de la postulación debe acceder nuevamente a la dirección del trámite: https://www.tramites.miem.gub.uy/TramitesEnLinea/portal/tramite.jsp?id=5730 y seleccionar en el paso "Seleccione tipo de trámite" la opción Modificación.

El Código para realizar el seguimiento en línea del estado del trámite es: **2155V5DD1;** para ello, copie el código y pegue en la siguiente página: https://tramites.gub.uy/seguimiento.

Muchas gracias por usar este servicio.

Saluda a Ud. atte.

Dirección Nacional de Telecomunicaciones y Servicios de Comunicación Audiovisual (Dinatel)

## **Importante**

**En el texto del correo se especifica claramente la opción que permite modificar la información de una postulación aun cuando ya se haya ingresado la totalidad de la misma y finalizado el trámite. Siempre se debe tener en cuenta que la fecha de cierre de la convocatoria es una fecha límite para poder modificar una postulación ya ingresada.**

<span id="page-30-0"></span>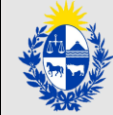

## **En caso de error al momento de postular:**

**Importante**

**Es responsabilidad del postulante presentar la postulación en tiempo y forma.**

**Exhortamos a no ingresar la postulación sobre la fecha y/o hora límite prevista como vencimiento para el plazo de entrega de los proyectos, ante la eventualidad de enfrentar problemas técnicos al momento de realizar el Trámite en Línea.**

**De ocurrir un problema técnico tal que el postulante visualice que le impedirá la postulación dentro del plazo de entrega de los proyectos previsto por el Trámite en Línea, el postulante deberá seguir los pasos establecidos en el Anexo incluido en las Bases**.